## **M100 user manual**

## **Mode Setting:**

This Mini barcode scanner has six modes: Bluetooth output**/**USB output**/**USB virtual COM**/**U Disk/U Disk with Bluetooth/U Disk with USB mode.

### ● **Bluetooth Output mode**

#### **1. HID mode for IOS**

 $(1)$  Turn on the barcode reader, and read below barcodes sequence, the blue LED will flash rapidly.

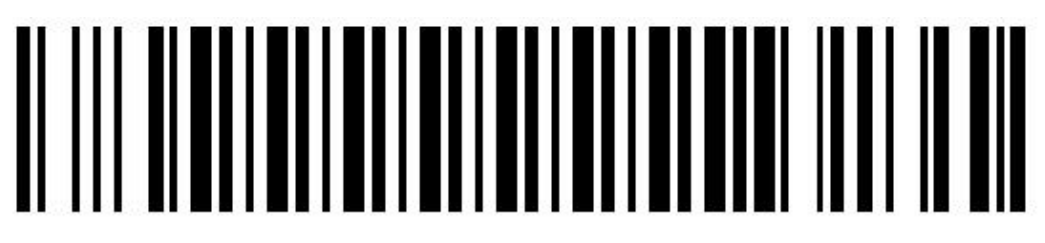

**Bluetooth HID Mode** 

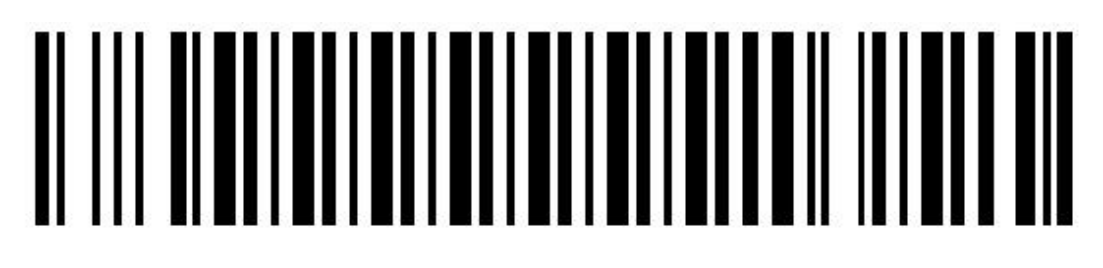

Bluetooth pairing mode

# <u> ANARIAN MUMILINI INI INI INI</u>

Bluetooth output mode

 $(2)$  Enable the bluetooth of IOS device to pair with the barcode reader. After the pairing is successful, you can use it in Notes**/**office files or other cursor blinking position. (Please follow the steps below)

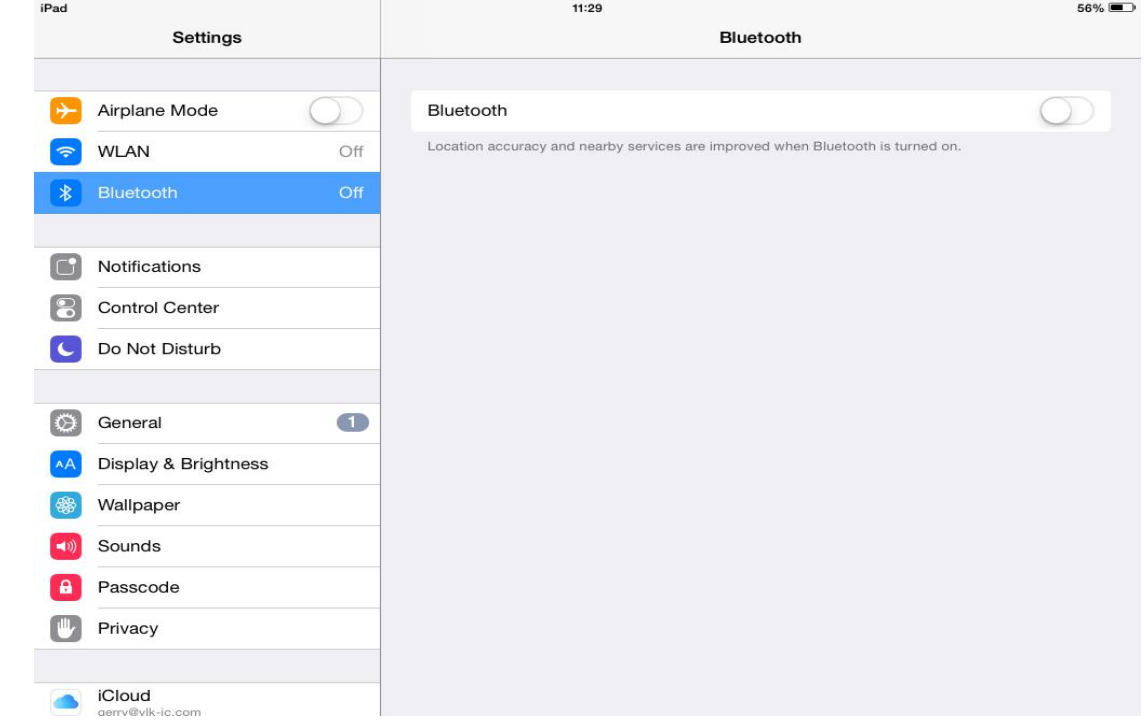

①Turn on the ipad, and find out the bluetooth option.

②Enable bluetooth, and the ipad will search automatically. After the searching is finished, click the scanner's name to connect.

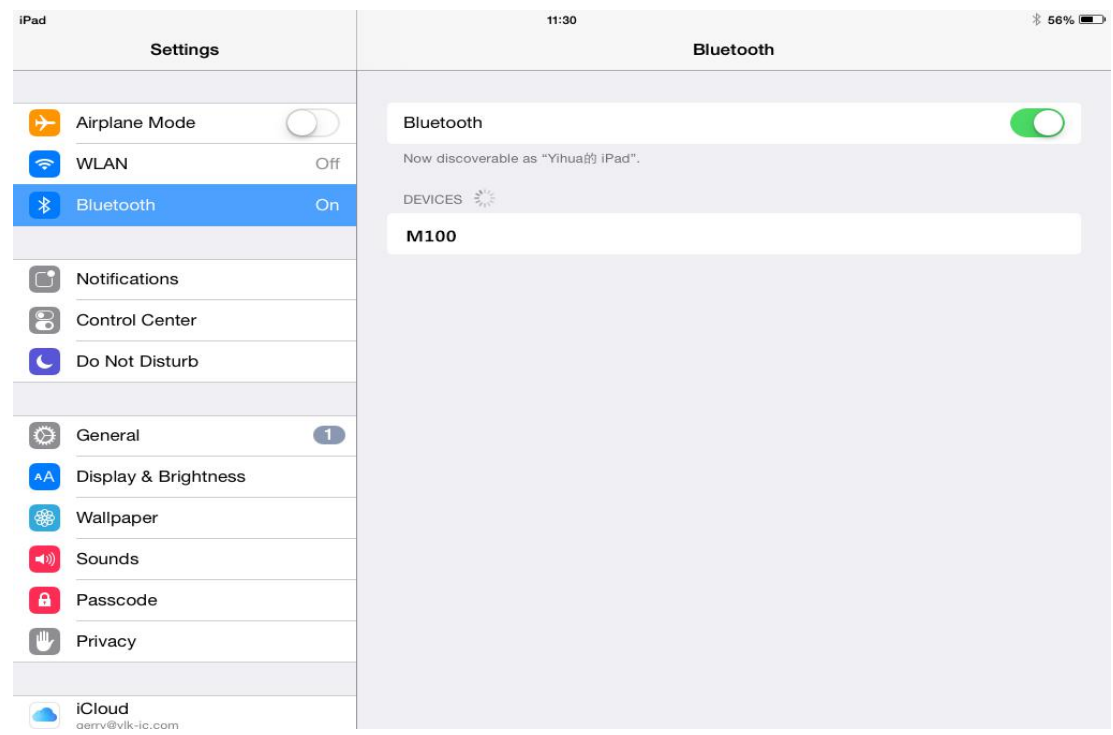

③After the connection is successful, the blue LED on the scanner will be off. Then you can use it in Notes**/**office files or other cursor blinking position.

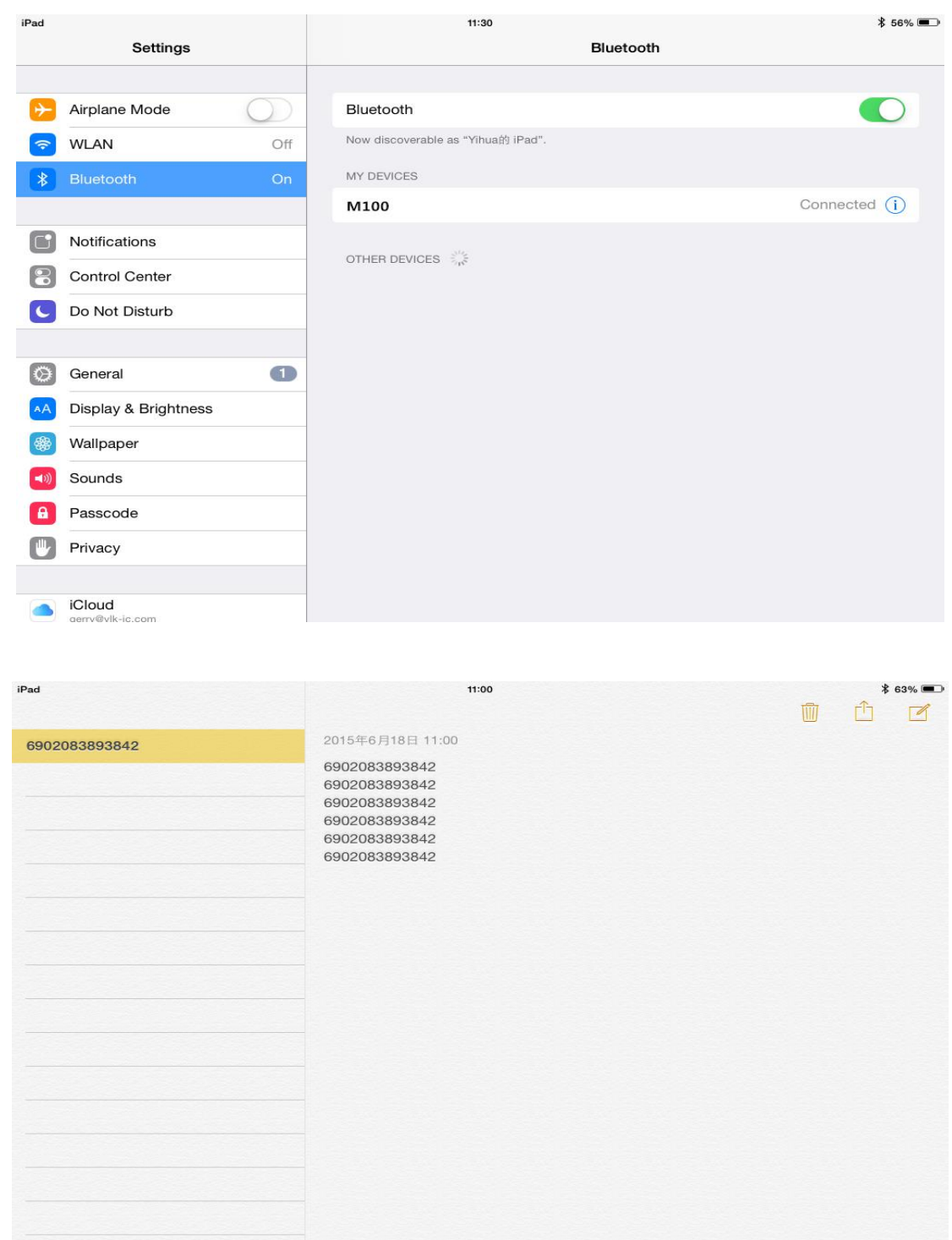

Note: In android system, If the soft keyboard can not display, you need to switch the hardware physical keyboard to OFF status. In IOS system, you can also click trigger button for four times to hide and display soft keyboard for IOS.

#### **2. HID mode for Windows**

(1) Turn on the barcode reader, and read below barcodes sequence, the blue LED will flash rapidly.

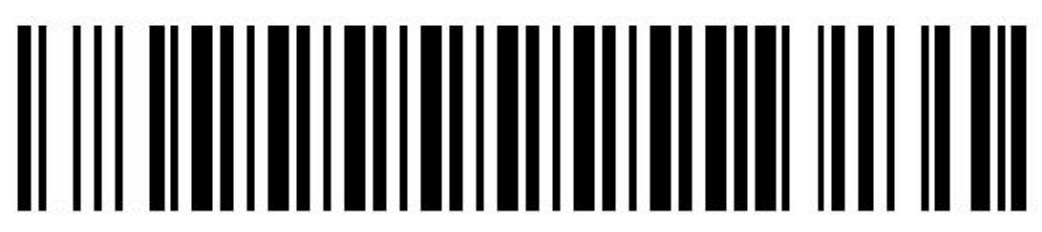

**Bluetooth HID Mode** 

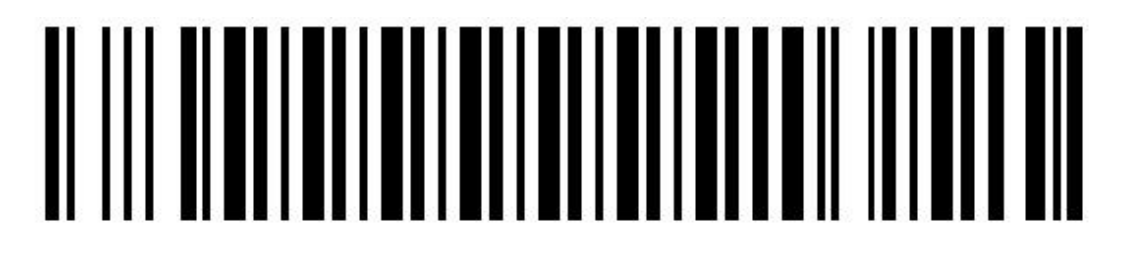

Bluetooth pairing mode

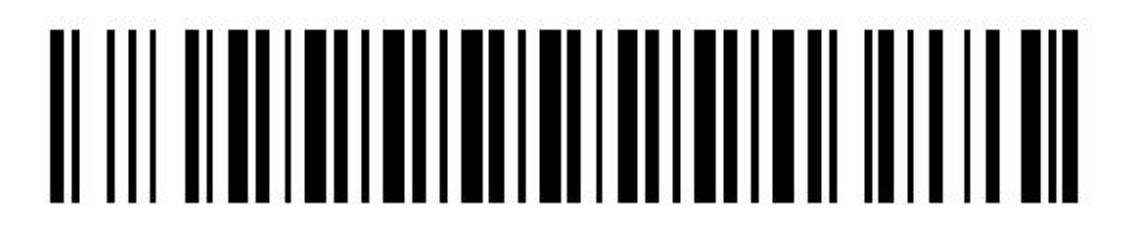

Bluetooth output mode

(2)Enable the bluetooth of Windows device to pair with the barcode reader. After the pairing is successful, the blue LED on the scanner will be off. Please follow the steps below.

①Find out the bluetooth option in the computer.

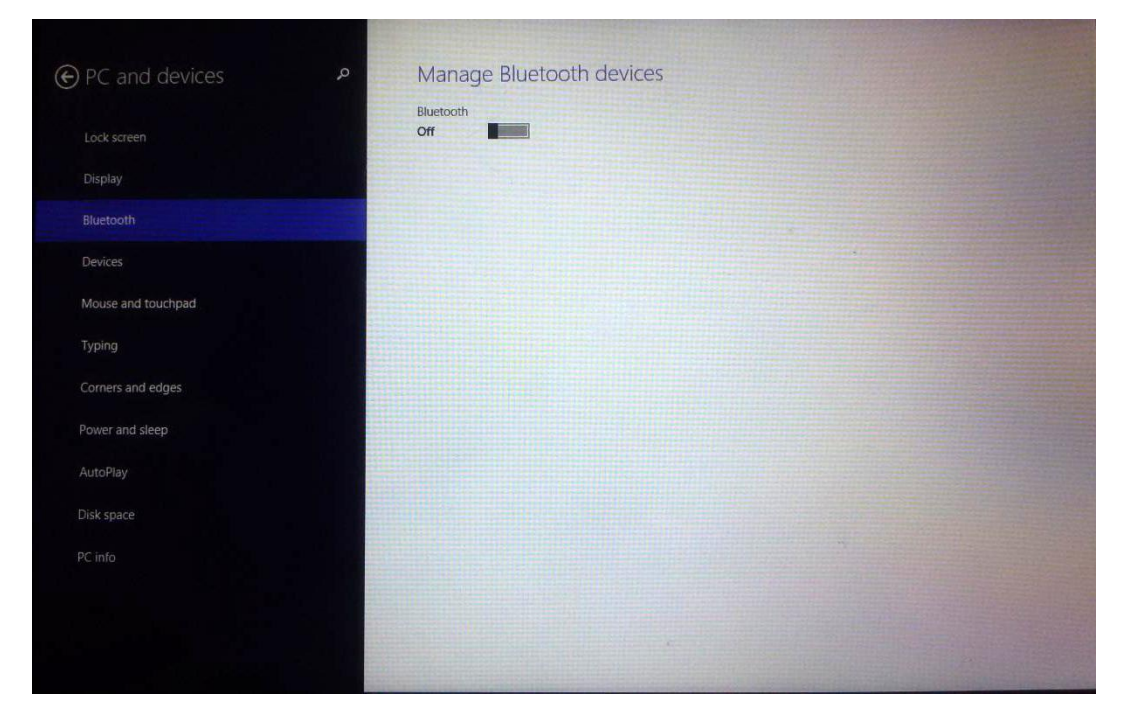

②Enable the bluetooth, and the Windows device will search automatically. After the searching is finished, click the scanner's name to connect.

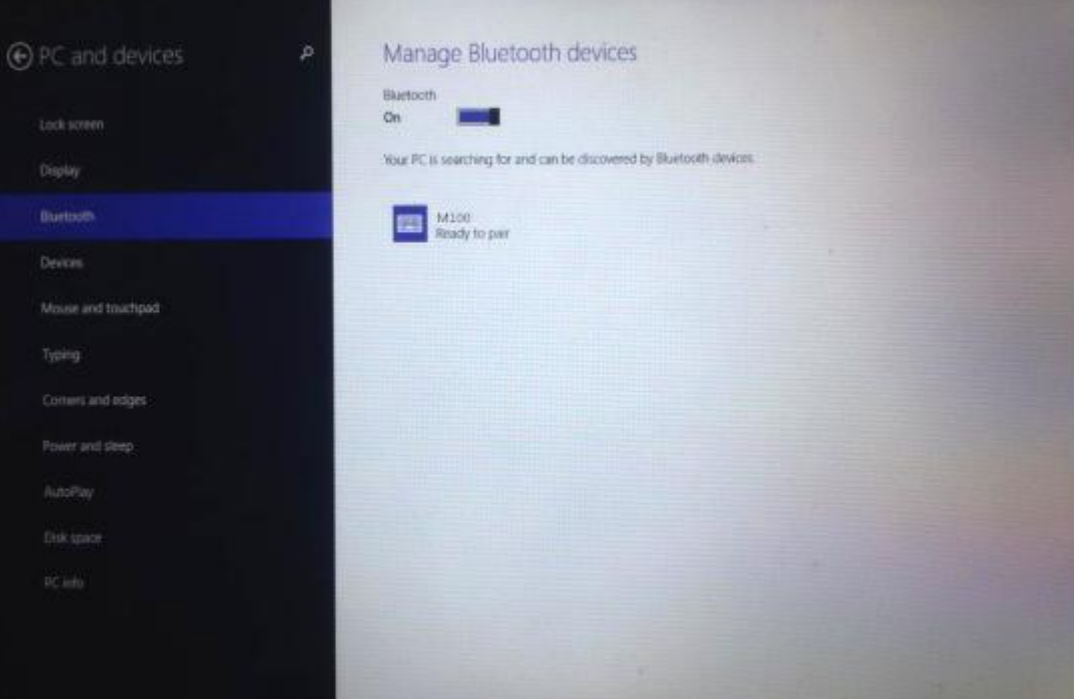

÷

③After the connection is successful, the blue LED on the scanner will be off. Then you can use it in Notes**/**office files or other cursor blinking position.

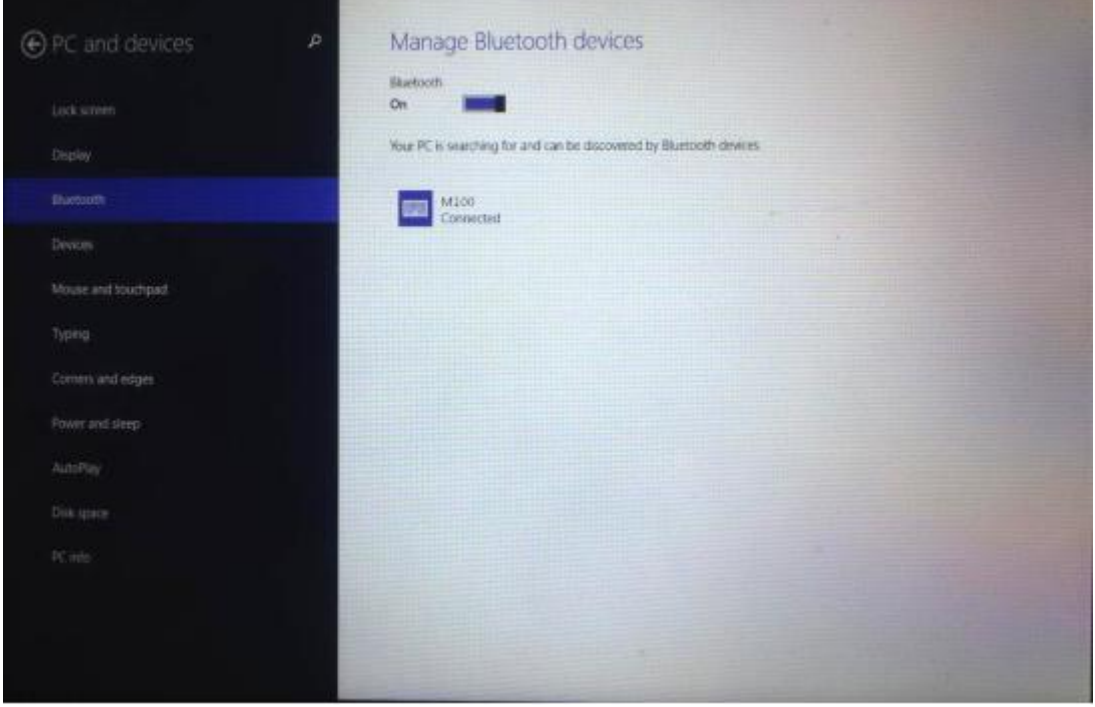

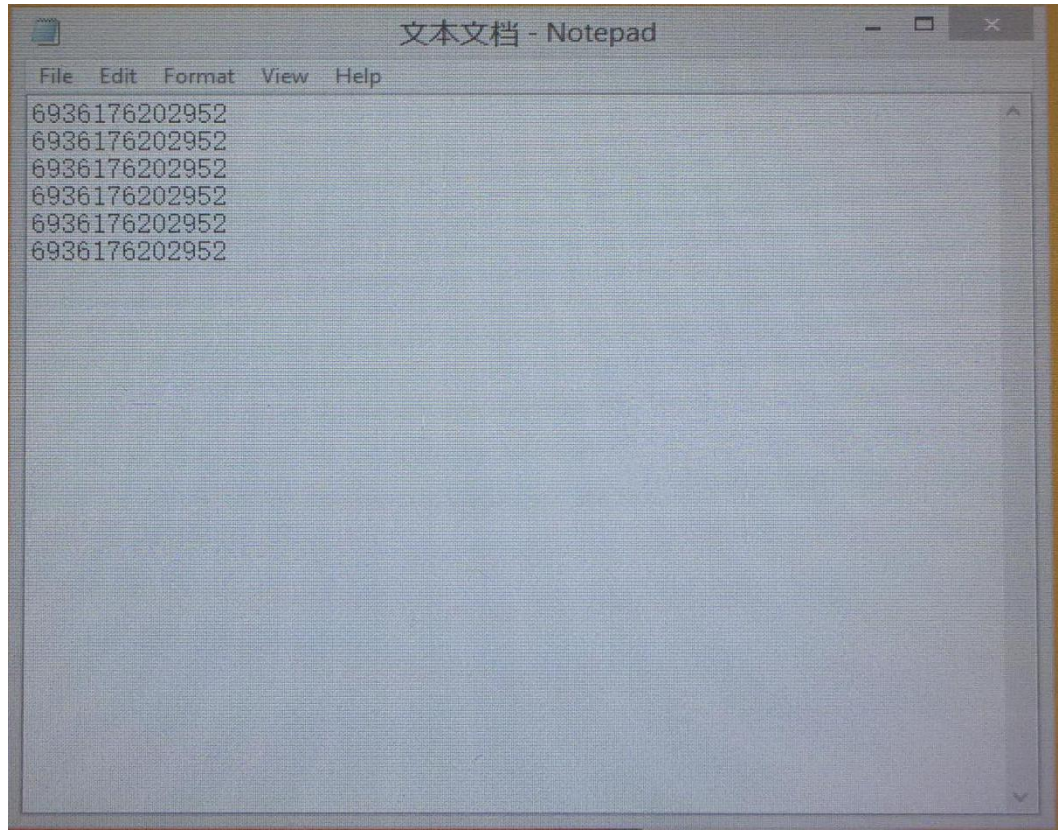

#### **3. SPP mode for Windows**

 $(1)$  Turn on the barcode reader, and read below barcodes sequence, the blue LED will flash slowly.

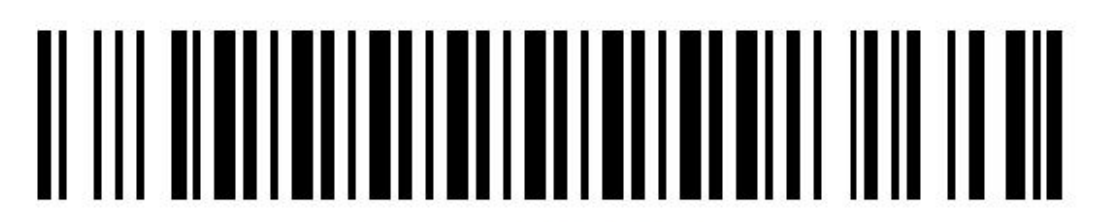

**Bluetooth SPP Mode** 

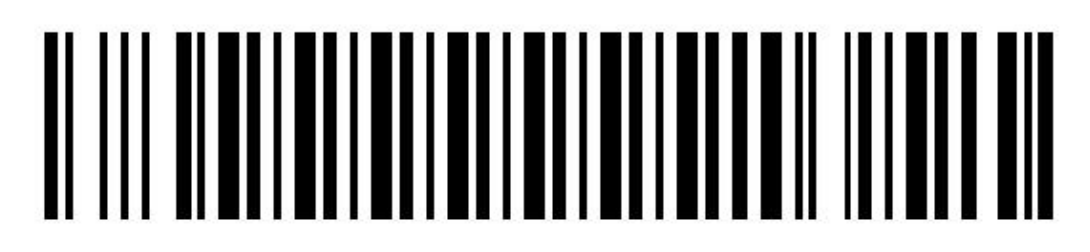

Bluetooth pairing mode

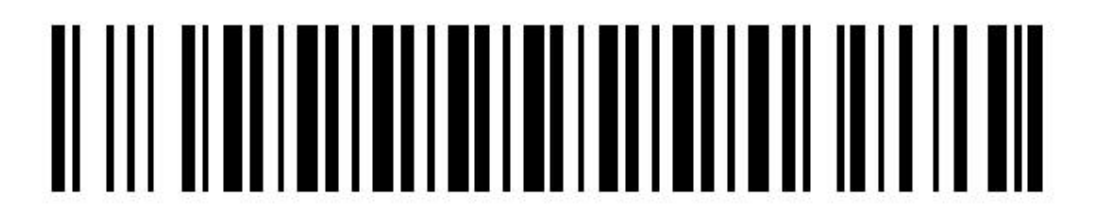

Bluetooth output mode

(2)Enable the bluetooth of Windows to pair with the barcode reader. The PIN number of SPP mode is 1234.

And now you need a software to help connection. Please download the Serial test software from internet, then install the test software to your computer and run it. Please follow the steps below:

①Please double click to open the software, choose "Serial Port", you need to find out the COM port first in the Device manager of computer, then select the COM port in the software, click "Open Device".

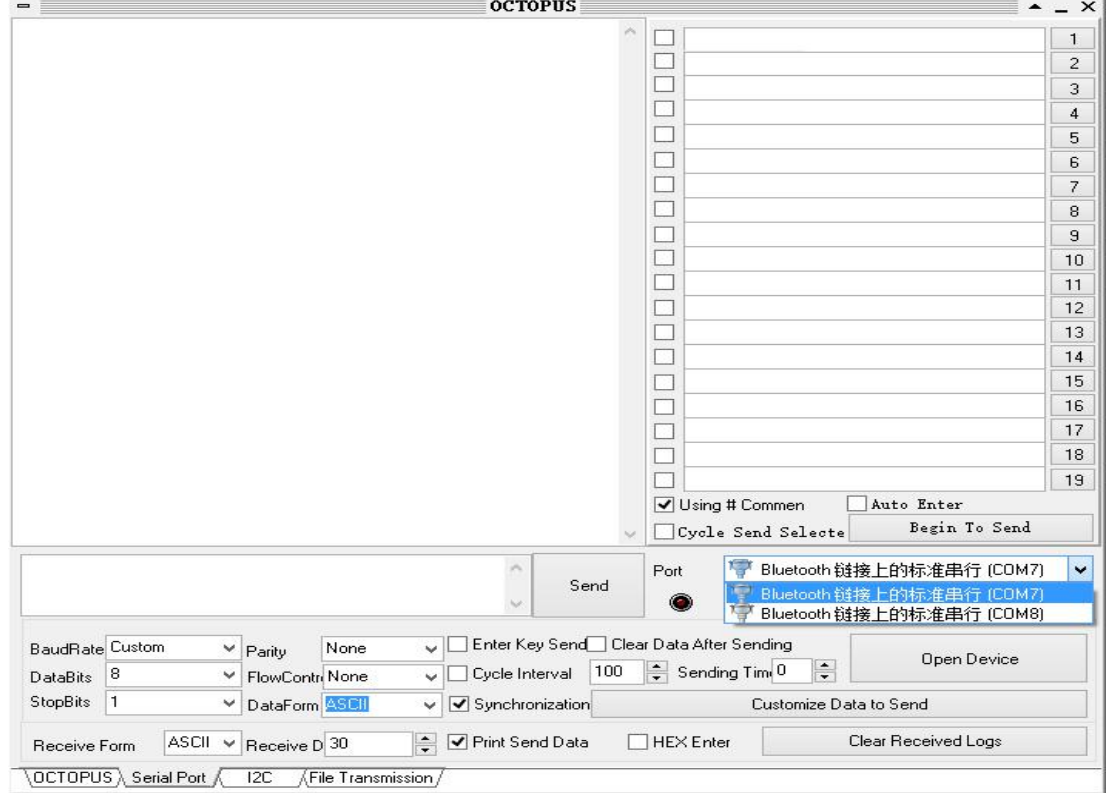

### ②Now the blue LED on the scanner will be off.

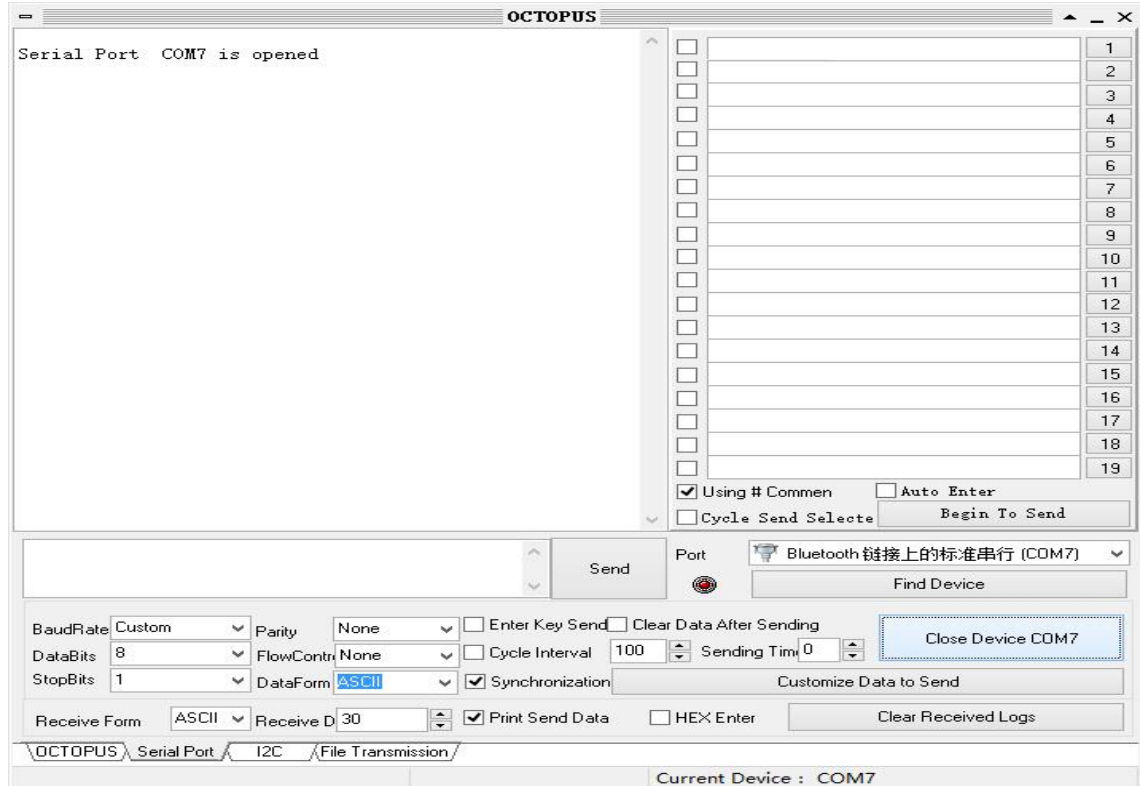

After the connection is successful, you can scan barcode data into the software dialog box.

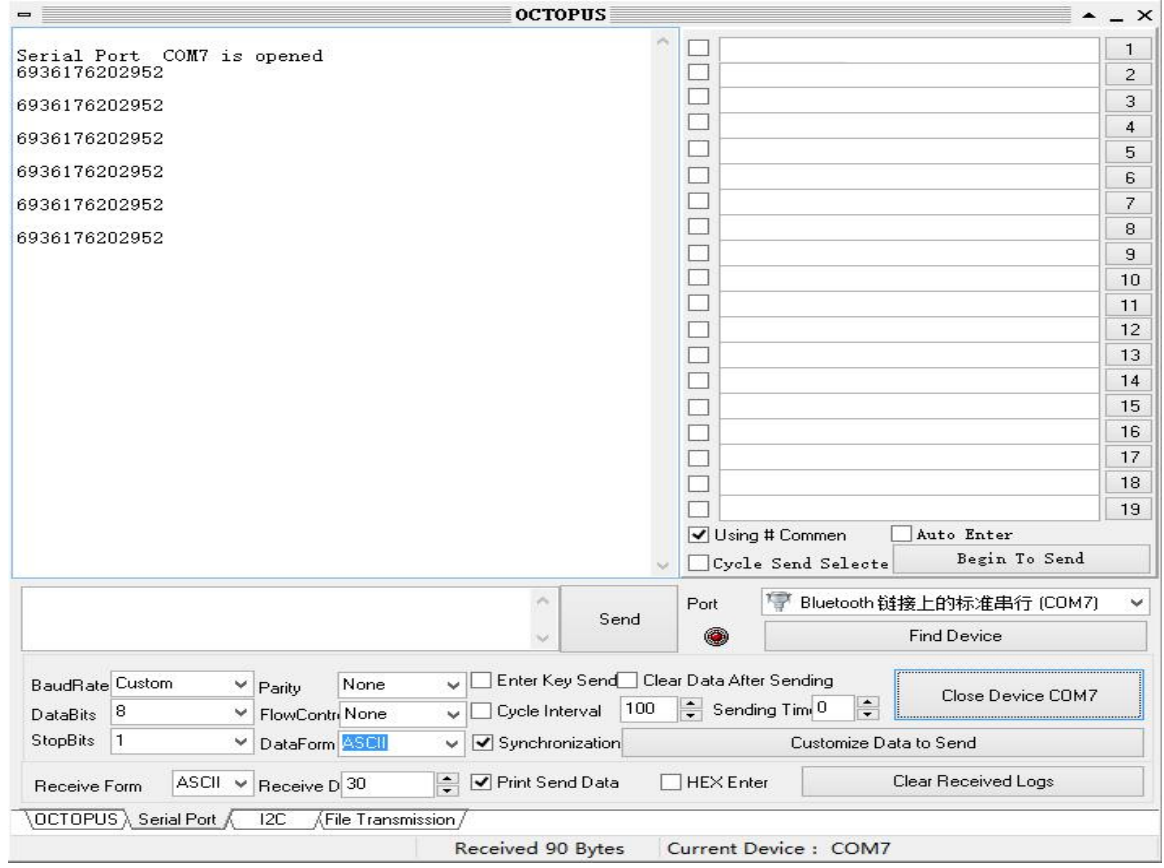

#### **3. HID mode for Android**

(1) Turn on the barcode reader, and read below barcodes sequence, the blue LED will flash rapidly.

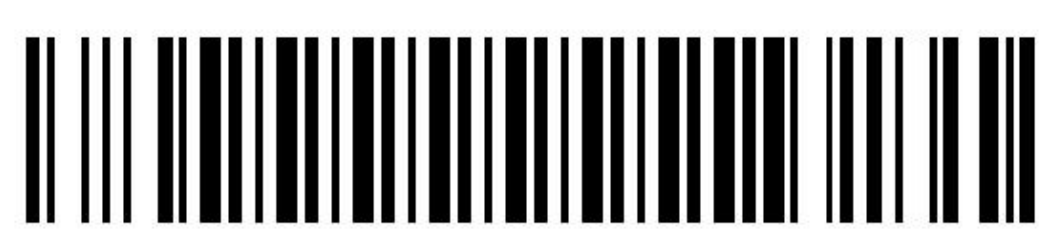

**Bluetooth HID Mode** 

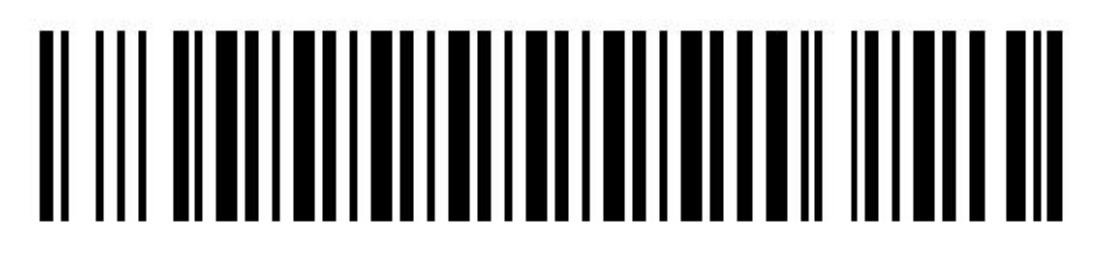

Bluetooth pairing mode

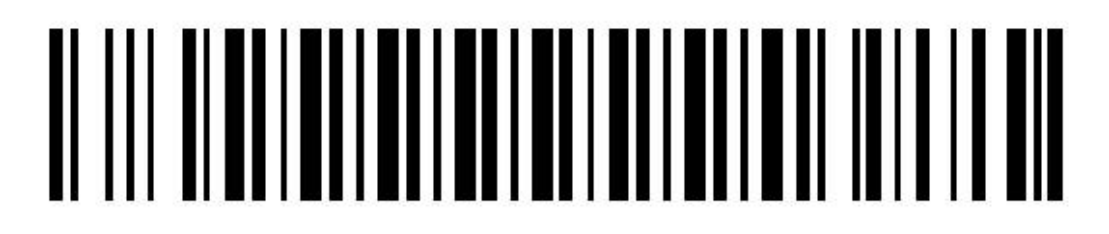

Bluetooth output mode

Enable the bluetooth of Android device to pair with the barcode reader. After the pairing is successful, the blue LED on the scanner will be off. Please follow the steps below.

①Find out bluetooth icon for Android device, shown in "The 1st" picture. Click to enter and enable bluetooth, and the Android device will automatically searching, shown in "The 2nd"

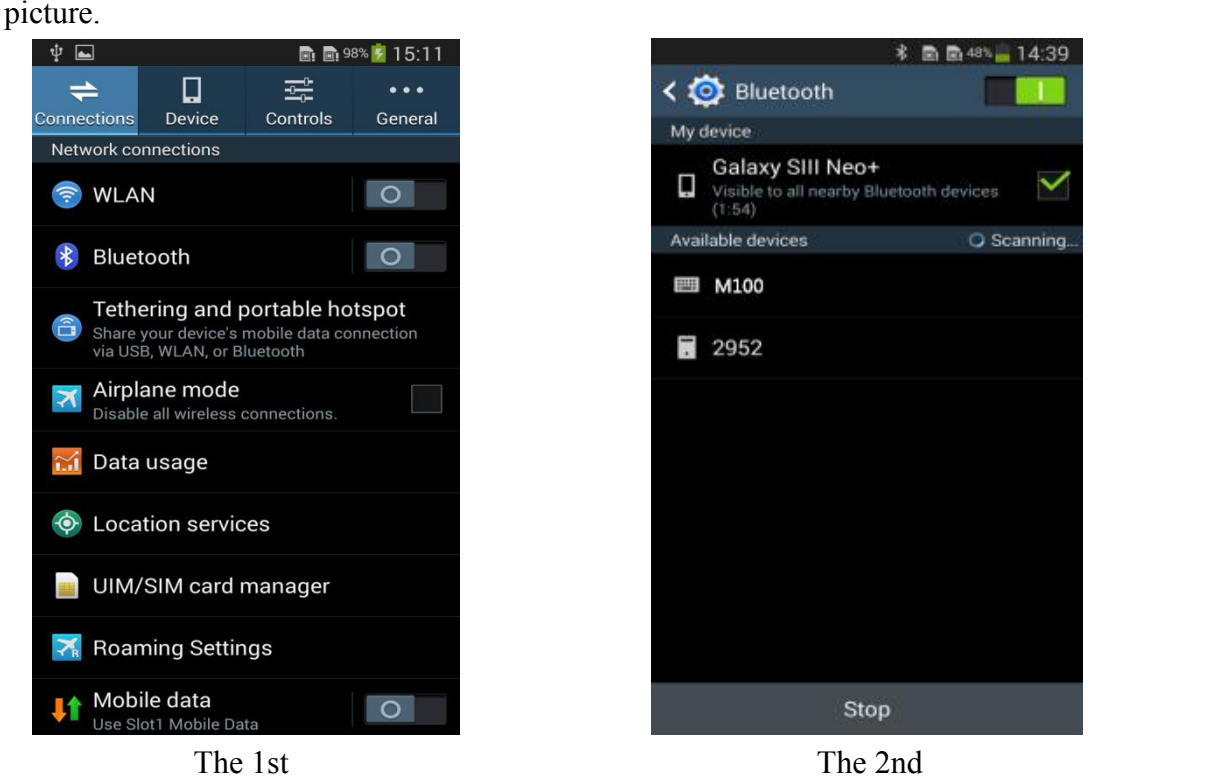

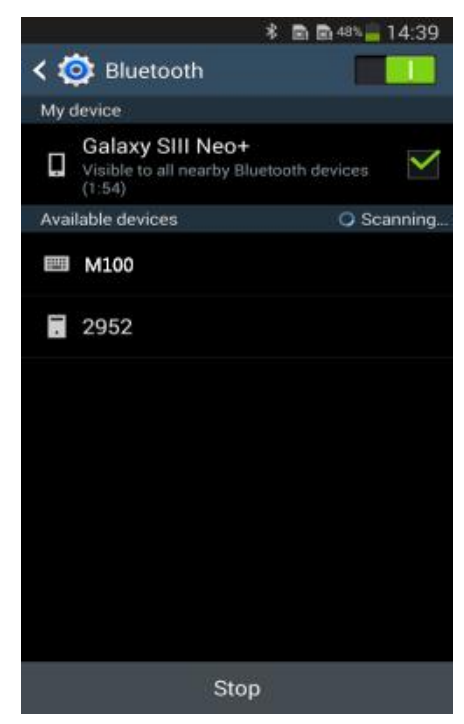

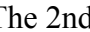

②After the search is completed, click scanner's name to connect, then "Bluetooth keyboard connected" will display on the soft keyboard, and the blue LED on the scanner will be off, the connection is successful, shown in "The 3rd" picture. Now, you can use it in Notes**/**office files or other cursor blinking position, shown in "The 4th" picture.

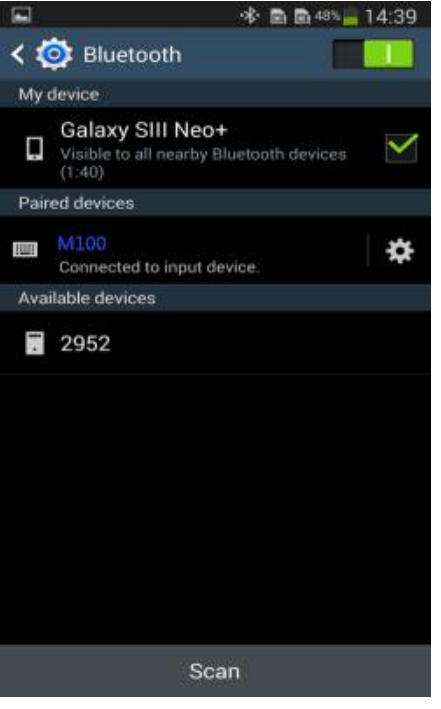

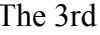

| → 图画48% 14:39                  | <b>水晶晶99%<mark>1</mark>15:16</b><br>$\Psi$ as $\Psi$                              |
|--------------------------------|-----------------------------------------------------------------------------------|
| h                              | $\prime$ T $\odot$ $\odot$ $\circ$<br>Cancel<br>Save                              |
| Neo+<br>arby Bluetooth devices | 6936176202952<br>6936176202952<br>6936176202952<br>6936176202952<br>6936176202952 |
| ∗<br>nput device.              |                                                                                   |
|                                |                                                                                   |
|                                |                                                                                   |
|                                |                                                                                   |
|                                |                                                                                   |
|                                |                                                                                   |
| Scan                           | $C + 5$<br>a                                                                      |
| The 3rd                        | The 4th                                                                           |

#### **5. SPP mode for Android**

Due to some Android device can't support Bluetooth HID protocol very well. It can not connect bluetooth scanner with HID mode. In general, Android support SPP protocol very well.

 $(1)$  Turn on the barcode reader, and read below barcodes sequence, the blue LED will flash slowly.

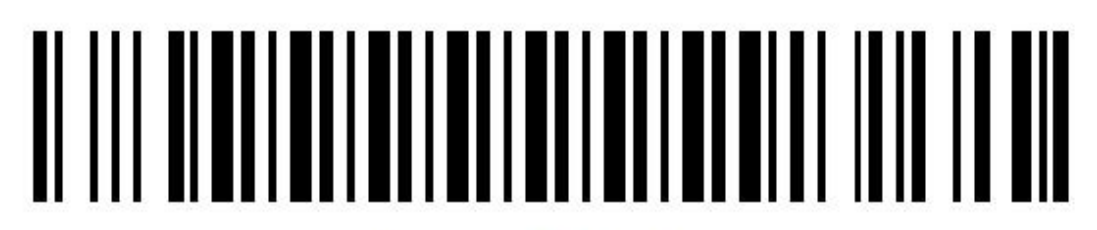

**Bluetooth SPP Mode** 

# 

Bluetooth pairing mode

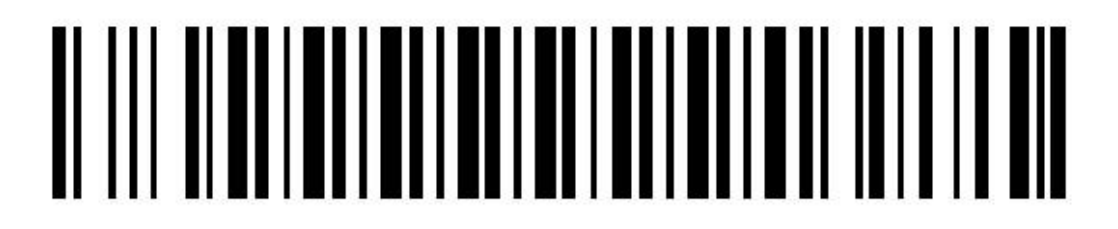

Bluetooth output mode

(2) Please download the BIM (Bluetooth Input Method) to android device from our website, or get it from our sales, then install BIM to your smartphone and run it. And then please follow the wizard to connect barcode scanner to finish the connection. The PIN number of SPP mode is 1234.

#### **After the connection is successful, the blue LED on the scanner will be off.**

#### (**3**)**User manual for Bluetooth Input Method in Android device**

① Install BIM.apk into Android device, run and use it, shown in "The 5th" picture. ②Click "SCAN", select "BIM" in the pop-up window, shown in "The 6th" picture.

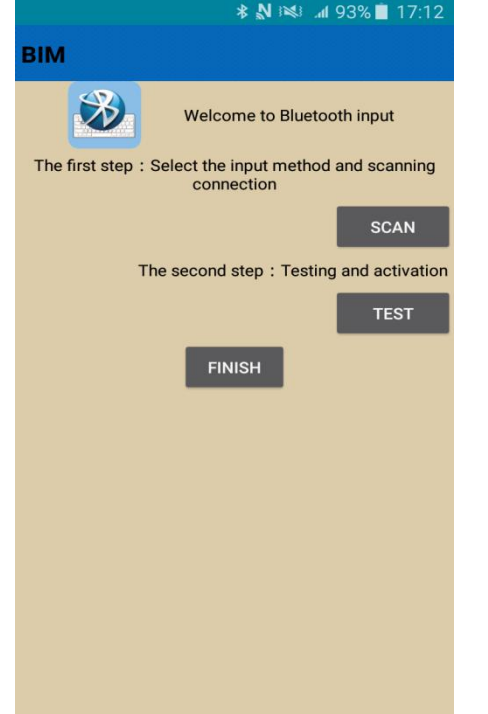

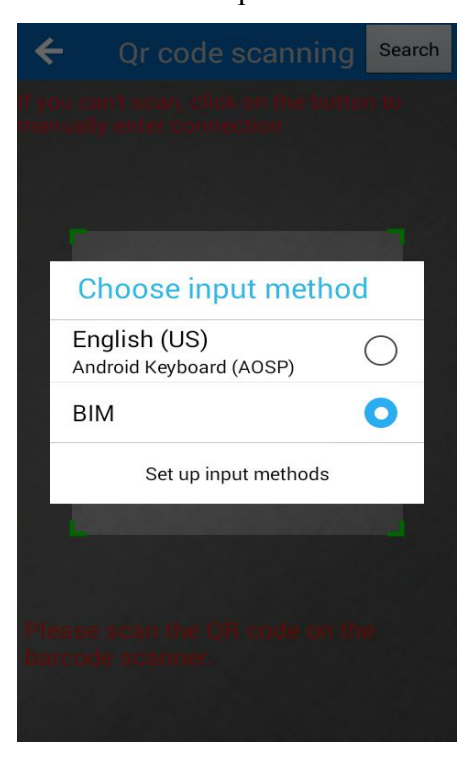

The 5th The 6th

③ Now you have two methods to connect scanner, please follow the steps below:

**Way 1:** Scan the Mac address(QR code) on the scanner, shown in "The 7th" picture, after, you will see "Scan is successful, please connect the bluetooth", click "Ok", shown in "The 8th" picture.

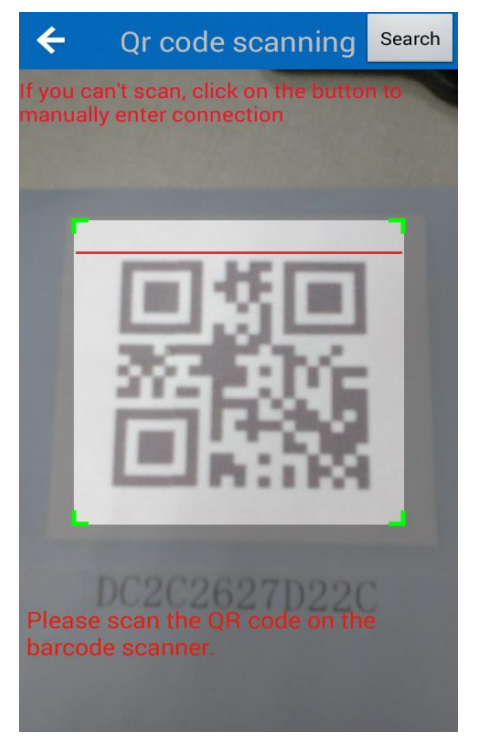

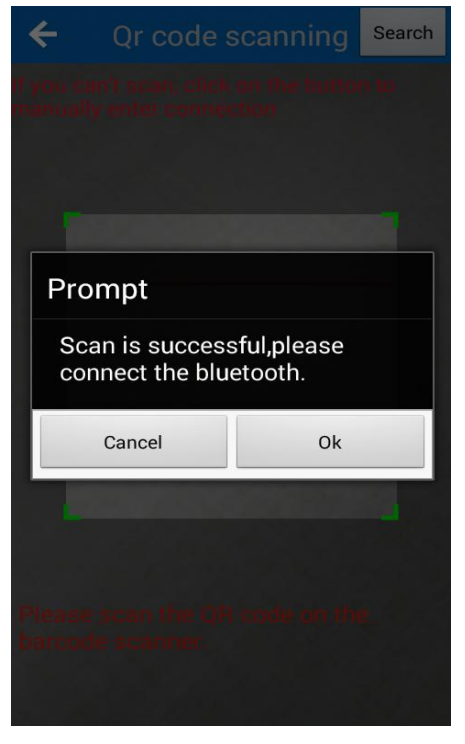

The 7th The 8th

**Way 2:** Click "Search" on the top right corner in "The 7th" picture, and click search in pop-up window, shown in "The 9th" picture, choose the scanner's name to connect, shown as "The 10th" picture.

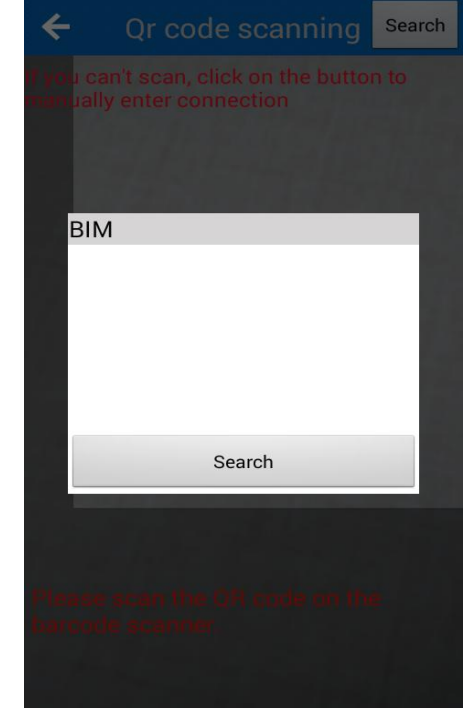

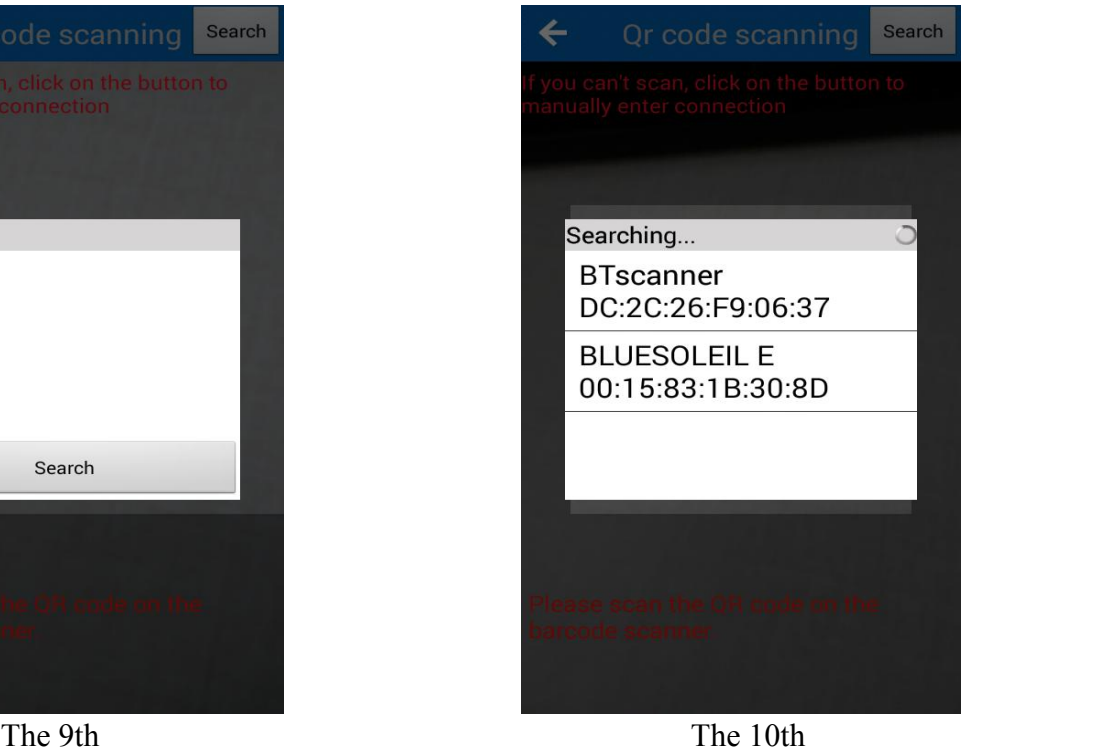

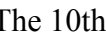

④ Connection is successful, it will shown: "Activation successful". shown in "The 11th" picture, now you can scan the barcode to the text box or notepad, word..., shown in "The 12th" picture. **Note: If it doesn't connect automatically, click "BT" in "The 11th" picture, and click "Connect".**

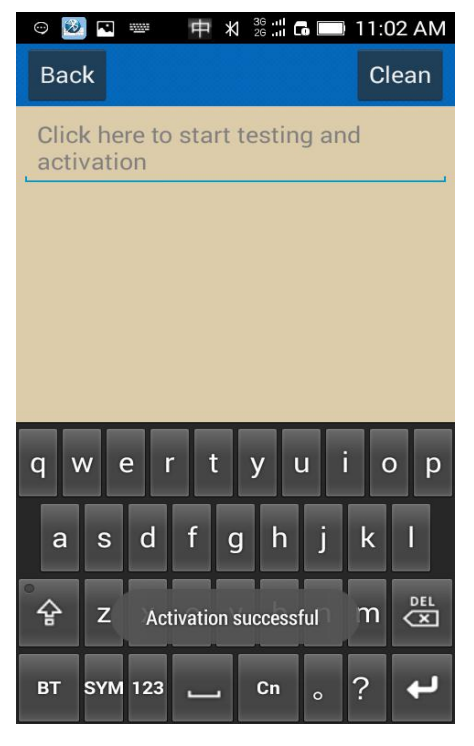

| $\omega$       | ā                                                                                 | ł                              |                                           | ¥ |   |   |                          | $\frac{36}{26}$ $\frac{11}{10}$ <b>G</b> $\blacksquare$ 10:54 AM |   |
|----------------|-----------------------------------------------------------------------------------|--------------------------------|-------------------------------------------|---|---|---|--------------------------|------------------------------------------------------------------|---|
|                | <b>Back</b>                                                                       |                                |                                           |   |   |   |                          | Clean                                                            |   |
|                | 6936176202952<br>6936176202952<br>6936176202952<br>6936176202952<br>6936176202952 |                                |                                           |   |   |   |                          |                                                                  |   |
| 1              | $\overline{2}$                                                                    | 3                              | $\overline{4}$                            | 5 | 6 | 7 | 8                        | 9                                                                | O |
|                | <b>Set</b>                                                                        | <b>Function</b><br><b>Scan</b> |                                           |   |   |   |                          |                                                                  |   |
| <b>Connect</b> |                                                                                   |                                | <b>Close</b><br><b>Disconnect</b><br>Open |   |   |   | <b>DEL</b><br>$\sqrt{x}$ |                                                                  |   |
|                |                                                                                   |                                |                                           |   |   |   |                          |                                                                  |   |

The 11th The 12th

⑤ Shown as "The 13th" picture, click "Open"/ "Close" to turn on / offthe virtual keys, you can click on the white circle to scan barcode.

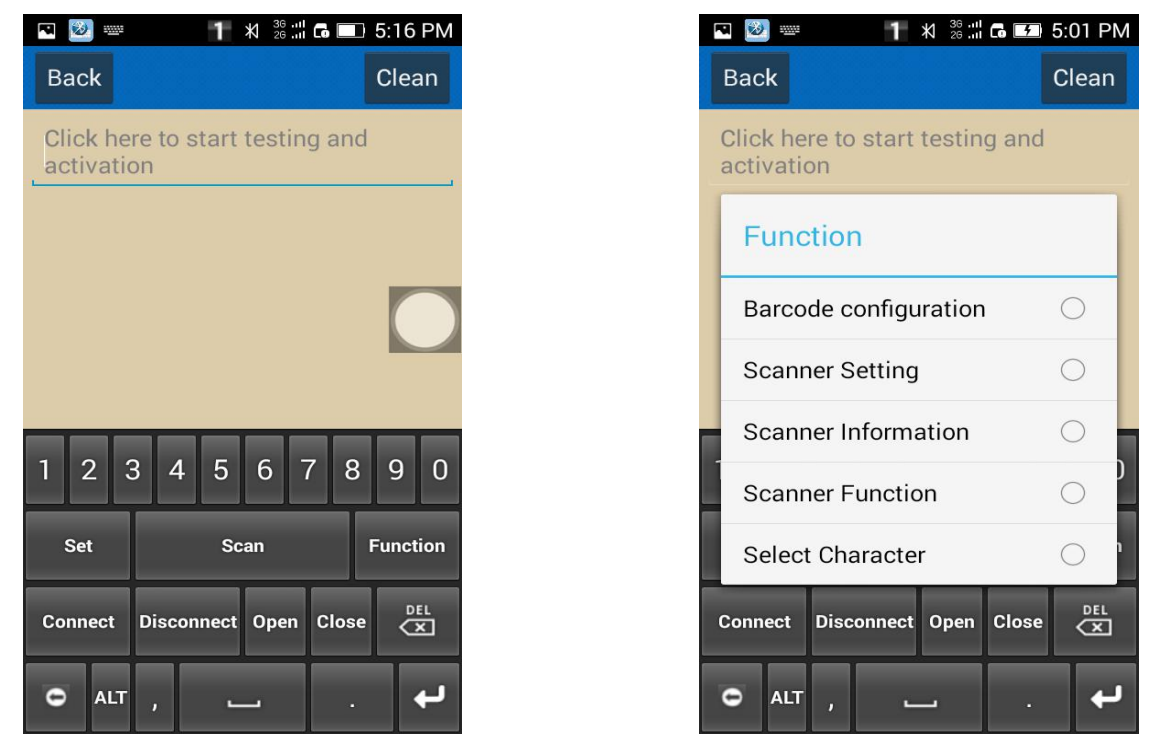

The 13th The 14th

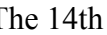

⑥ You can configure the barcode reader via the "Function" in the picture "The 13th", shown as "The 14th" picture.

Click "Scanner Setting", you can set bluetooth name/prefix Character/suffix character/buzzer/output model and sleep time of the barcode reader, please check "The 15th" picture.

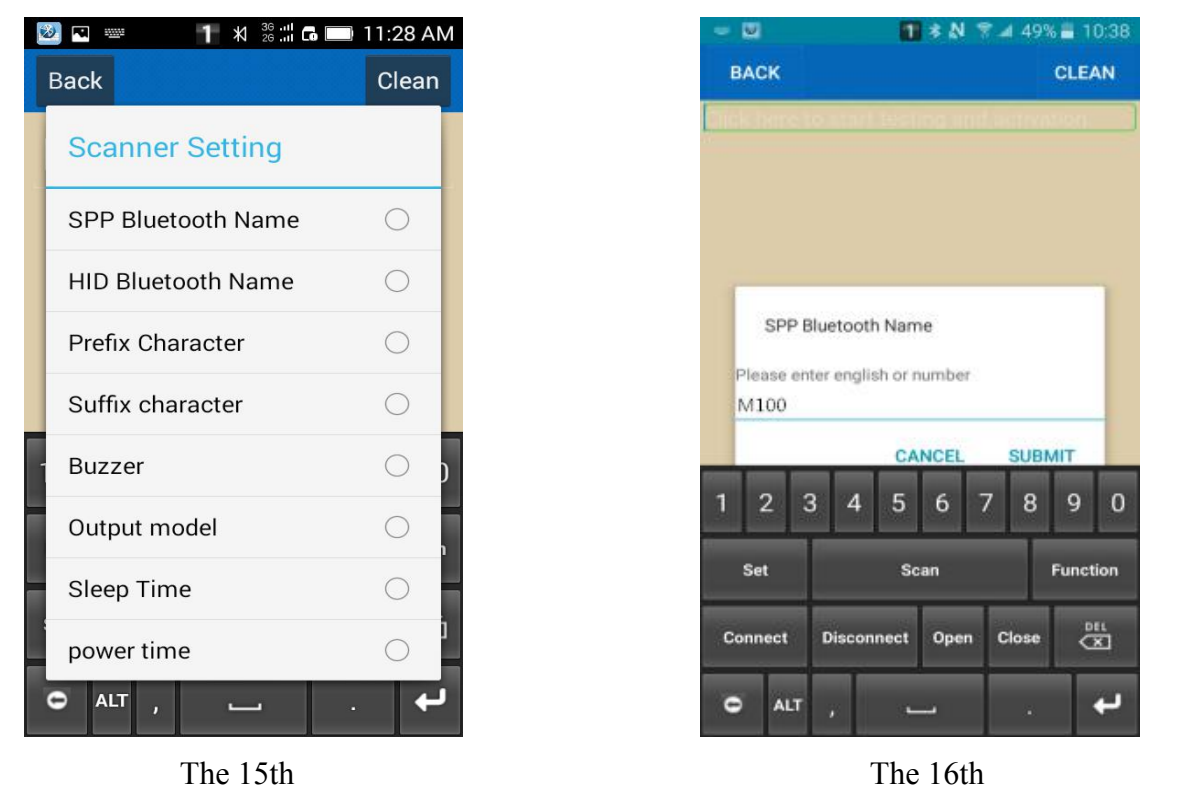

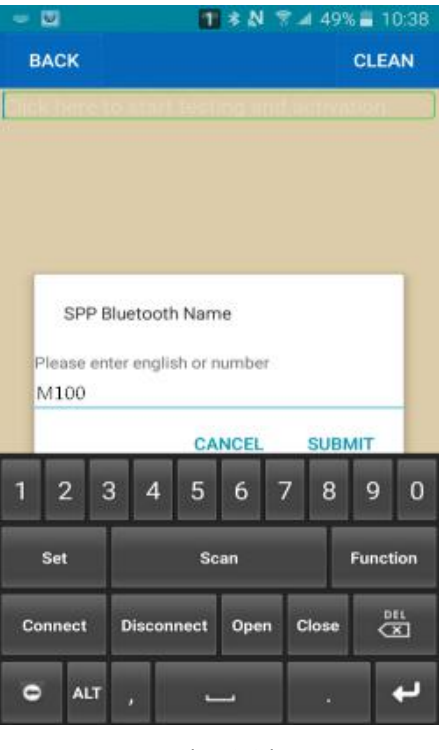

⑦ SPP Bluetooth Name: Please click "SPP Bluetooth Name", and enter the required set of Bluetooth name in the pop-up window, then click "SUBMIT", shown in "The 16th" picture. ⑧ HID BluetoothName: The method is same as SPP Bluetooth Name.

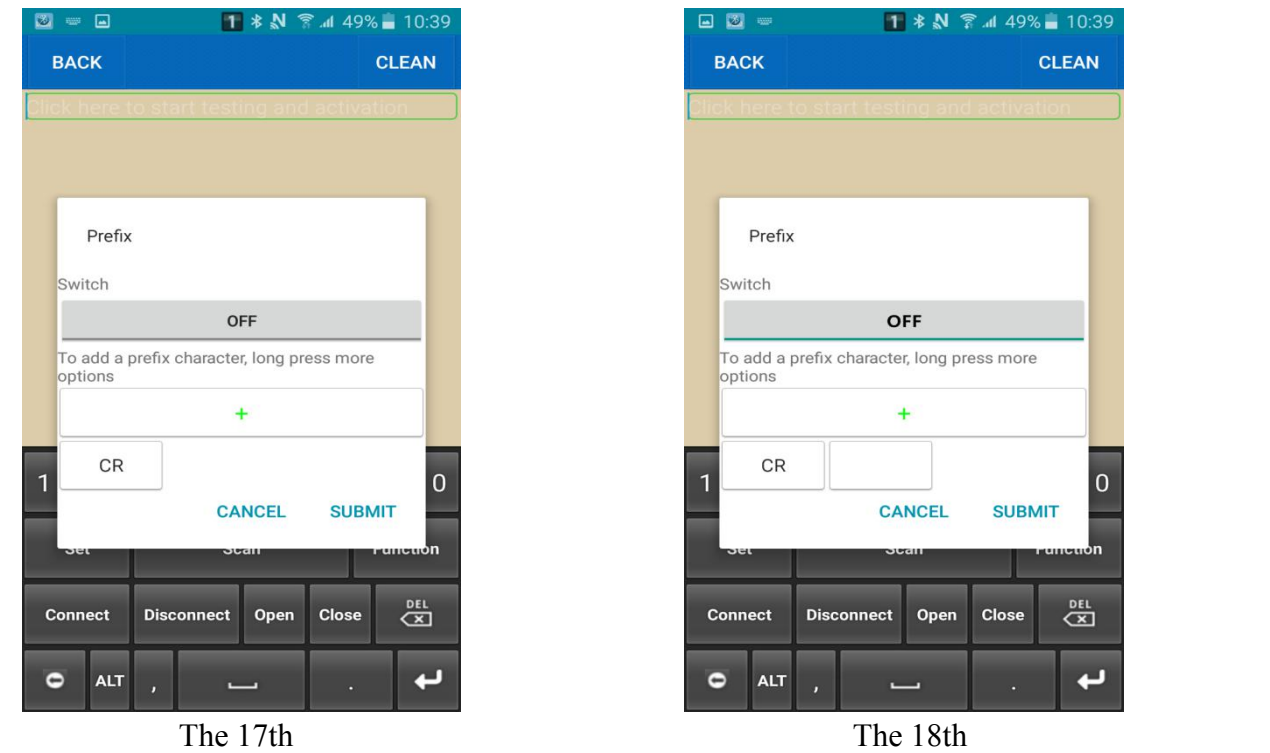

⑨ Prefix character: Please click "Prefix Character" option in "The 15th" picture, and click"+" in the pop-up window, shown in "The 17th" and "The 18th" picture. Now click the text-box behind "CR"(CR is default setting of the product, please refer to the ASCII). Shown in "The 19th" picture.

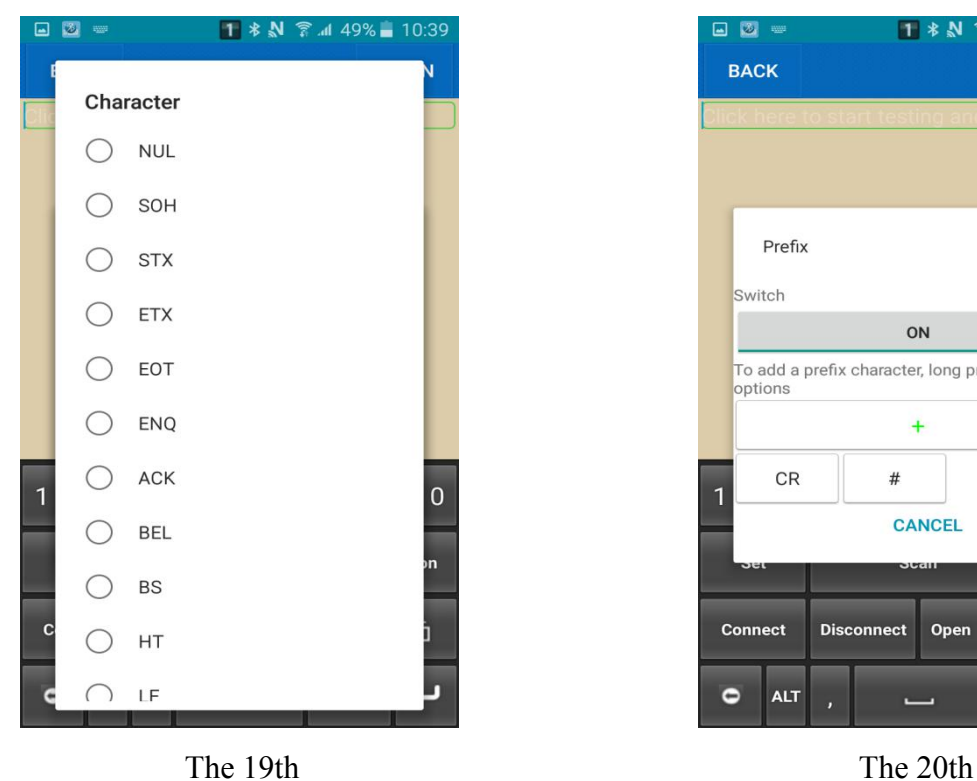

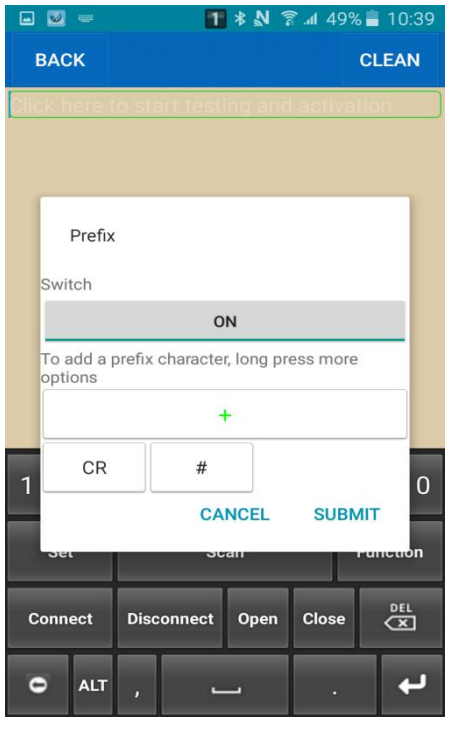

⑩ Choose the symbol required, and *enable Prefix*, shown in "The 20th" picture, then click "SUBMIT", the setting is finished( the same method to set Suffix).

⑪ Now you can scan barcode, shown in "The 21th" picture.

| <b>A</b> 2 =                                                                                             | $1$ $\cancel{*}$ $\cancel{\mathbb{N}}$ $\widehat{\mathbb{R}}$ .dl 49% = 10:39 |                |           | 国务器            |                                          |                          |              |                 |
|----------------------------------------------------------------------------------------------------|-------------------------------------------------------------------------------|----------------|-----------|----------------|------------------------------------------|--------------------------|--------------|-----------------|
| <b>BACK</b>                                                                                              | <b>CLEAN</b>                                                                  |                |           | <b>BACK</b>    |                                          |                          |              | <b>CLEAN</b>    |
| #6945091701051<br>#6945091701051<br>#6945091701051<br>#6945091701051<br>#6945091701051<br>#6945091701051 |                                                                               |                |           |                | ick here to start testing and activation |                          |              |                 |
|                                                                                                    |                                                                               |                |           | <b>Buzzer</b>  |                                          |                          |              |                 |
|                                                                                                    |                                                                               |                |           |                | Close                                    |                          |              |                 |
|                                                                                                    |                                                                               |                |           | $\bullet$      | High                                     |                          |              |                 |
|                                                                                                    |                                                                               |                |           |                | Mid                                      |                          |              |                 |
| 3<br>$\overline{2}$<br>1<br>$\overline{4}$                                                               | 5<br>7<br>8<br>$6\phantom{1}6$<br>9                                           | $\overline{0}$ | 1         |                | Low                                      |                          |              | $\mathbf{0}$    |
| <b>Set</b>                                                                                               | <b>Function</b><br>Scan                                                       |                |           | <b>Set</b>     |                                          | Scan                     |              | <b>Function</b> |
| <b>Disconnect</b><br><b>Connect</b>                                                                      | <b>Close</b><br>Open                                                          | 四              |           | <b>Connect</b> | <b>Disconnect</b>                        | Open                     | <b>Close</b> | $rac{DEL}{C}$   |
| $\bullet$<br><b>ALT</b><br>b.                                                                            | $\overline{\phantom{0}}$<br>o.                                                | த              | $\bullet$ | <b>ALT</b>     | $\mathbf{r}$                             | $\overline{\phantom{0}}$ | ۵            |                 |

The 21th The 22th **Note: The default suffixes are CR and LF, please put your suffix in front of the default suffix.**

⑫ Buzzer: Click " Buzzer", and choose the Volume required, shown in "The 22th" picture.

Note: When you configure the barcode reader, please keep the scanner is active mode, the method is: click the scan button on the barcode reader every 2-3 seconds, but don't read any barcodes.

### ●**USB output mode**

If you want to connect scanner via USB cable, you need to set scanner in USB mode. Please follow the steps below:

- 1. Turn on the barcode reader, and read the barcode "USB output mode"
- 2. Connect scanner with computer/Android device through the USB/OTG cable.
- 3. Buzzer beeps for three times, and yellow LED lights flash for three times, means the connection is successful, now you can use it in Notes/office files orother cursor blinking position.

## 

## USB output mode

## ●**USB virtual COM mode**

Please download "Serial assistant software" from the Internet to the computer, and follow the steps below:

- 1.Turn on the barcode reader, and read the barcode "USB virtual COM mode", then connect scanner with computer through the USB cable.
- 2. View the"Device manager" in the computer, and find scanner port, click right mouse button, then select "update driver software", install it.
- 3. Please double click the icon to open the Serial assistant.
- 4. Select the COM port in the software (please look at the COM port on the computer's Device manager).
- 5. Next, you can scan barcode to the software dialog box.

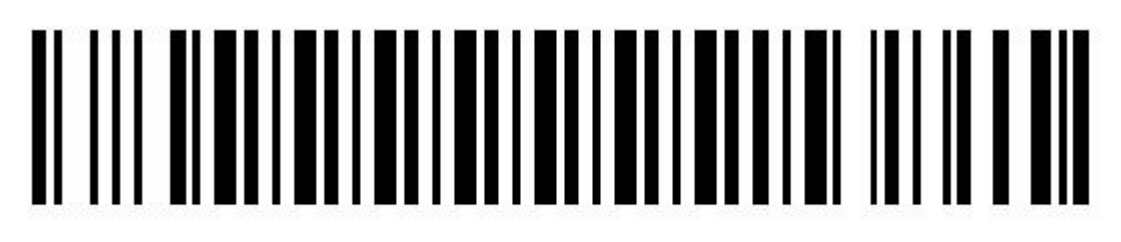

## USB virtual COM mode

## ●**U Disk mode**

Please read the barcode below, you will get a Disk. and you can store barcode data by .CSV or .TXT format.

- 1. Turn on the barcode reader, and read "U Disk mode".
- 2. Please scan the barcode "Format setting" .CSV/.TXT.
- 3. Now you can scan the barcode required, while the barcode data will be saved in the scanner as a file.
- 4. Connect scanner with computer/Android device through USB/OTG cable, then you can view or copy the data to your computer.

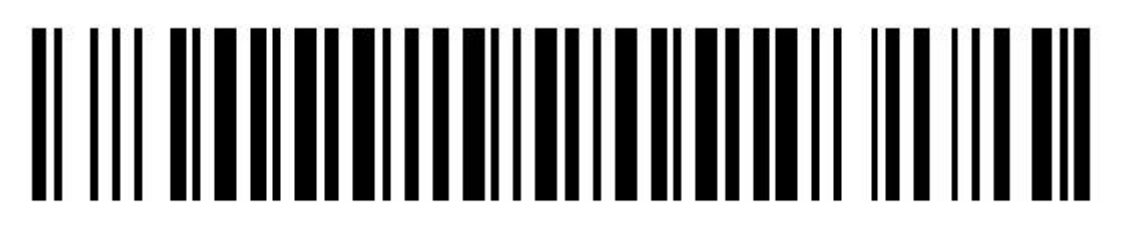

**U** Disk mode

**Format setting**:

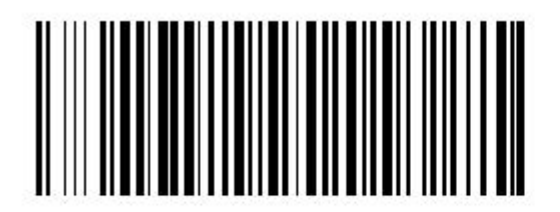

.CSV format

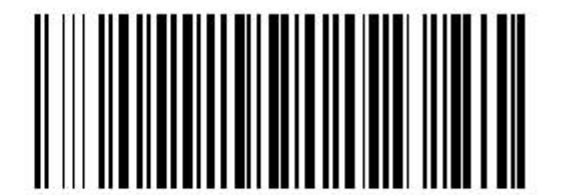

**TXT** format

### ●**U Disk with Bluetooth mode**

In this mode, the barcode scanner will be used as a bluetooth barcode reader, meanwhile, the barcode data will be stored in the scanner as a file.You can connect the scanner with computer via USB line, and transfer the stored data to computer.

1. Turn on the barcode reader, and read below barcodes sequence: Bluetooth HID/SPP mode, Bluetooth pairing mode, U Disk and Bluetooth output mode, the blue LED will flash.

- 2. Please scan the barcode "Format setting" .CSV/.TXT, then enable bluetooth of IOS /Android /Windows device, pair the barcode reader, Refer to the "Bluetooth output mode" step, connect the scanner with device.
- 3. Now you can use it in Notes**/**office files or other cursor blinking position.
- 4. Connect the scanner with computer/Android device through USB/OTG cable, there is a U disk access showing on the computer, then you can copy the stored barcode data from scanner to your computer.

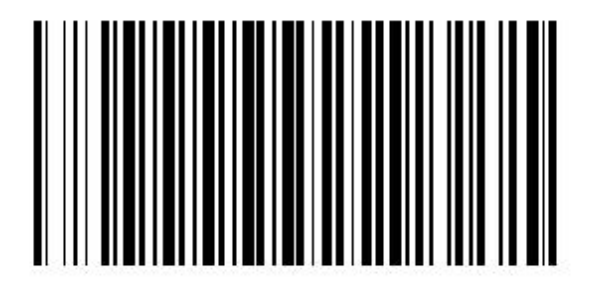

**Bluetooth SPP Mode** 

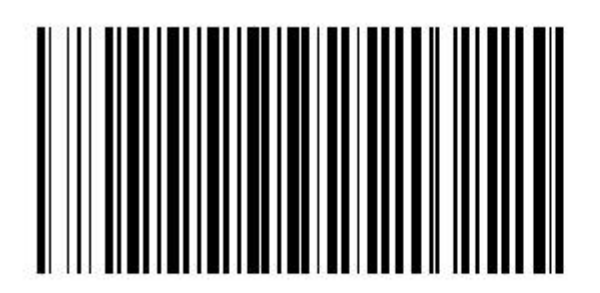

Bluetooth pairing mode

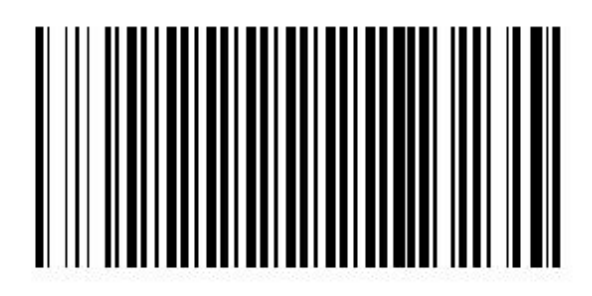

**Bluetooth HID Mode** 

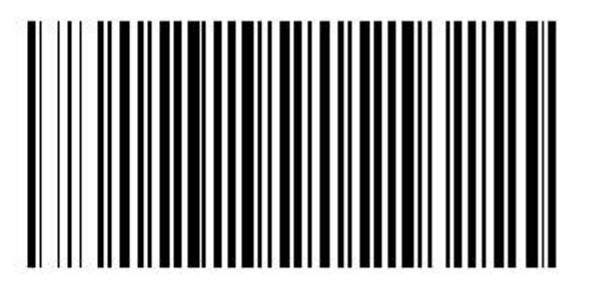

U Disk with Bluetooth mode

### **Format setting**:

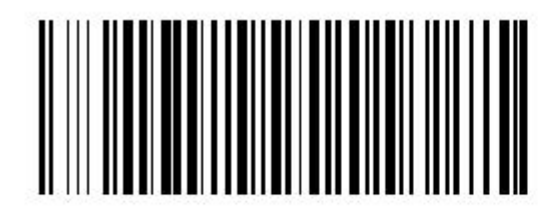

.CSV format

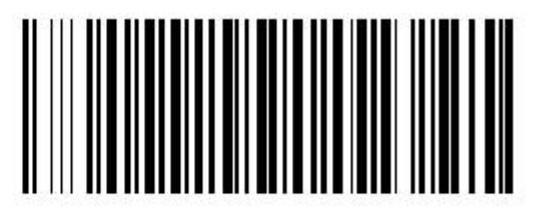

**.TXT** format

### ●**U Disk with USB mode**

In this mode, the barcode scanner will be used as a normal USB barcode reader, meanwhile, the barcode data will be stored in the scanner as a file. Then you can connect the scanner with computer via USB cable, and transfer the stored data to the computer.

- 1. Turn on the barcode reader and read the barcode below.
- 2. Please scan the barcode "Format setting" .CSV /.TXT , then connect the scanner with the computer/Android device through USB/OTG cable, there is a U disk access showing on the computer, Buzzer will beep for three times.
- 3. Now you can use it in Notes/office files or other cursor blinking position.
- 4. Please disconnect the scanner from USB cable.
- 5. Connect the scanner with computer via USB cable again, then you can copy the barcode data to computer.

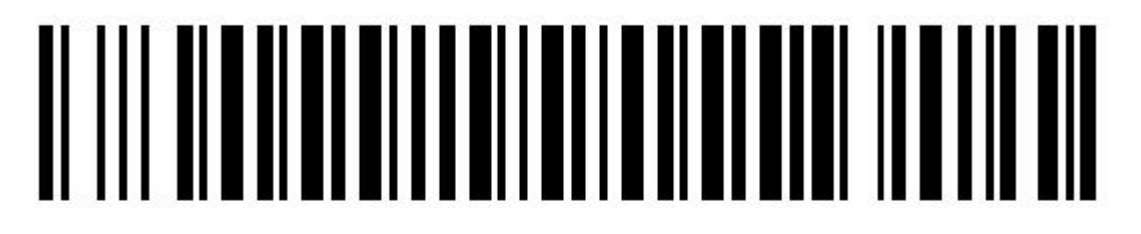

U Disk with USB mode

**Format setting**:

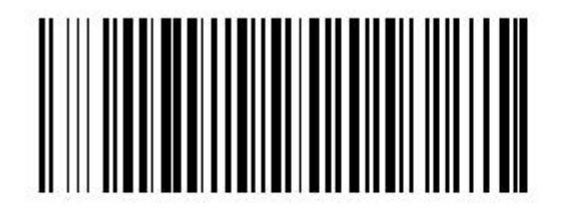

.CSV format

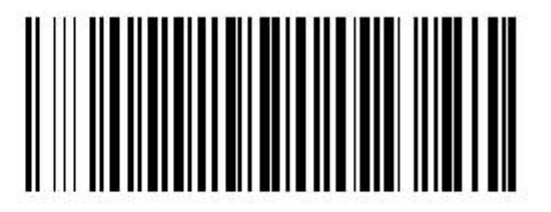

**.TXT** format

## **Language selection**(**used in USB output mode**)

This barcode scanner has five languages for your selection, and you need to switch the computer input method to the same. Please scan the barcodes below.

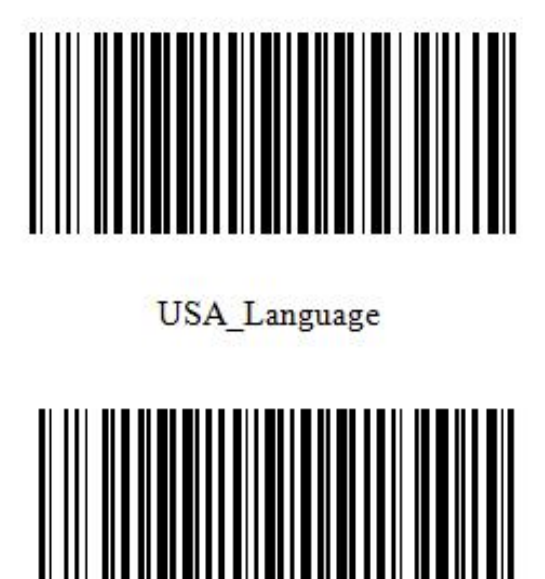

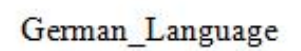

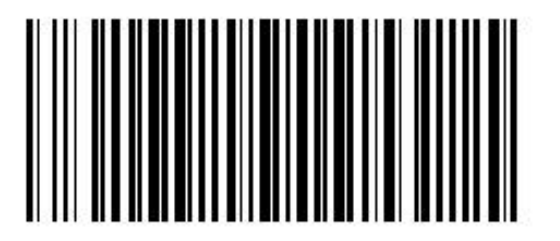

Spanish\_Language

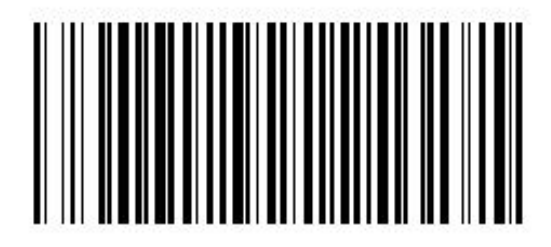

French Language

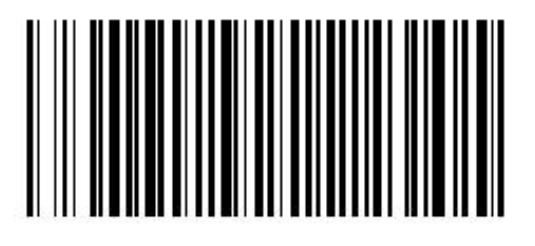

Italy\_Language

## **Date and Time settings**

Please scan the barcode below, you can set the Date and Time:

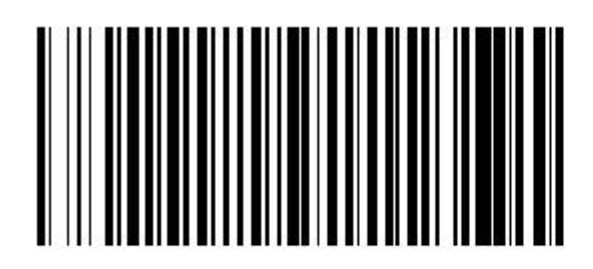

Date Enable

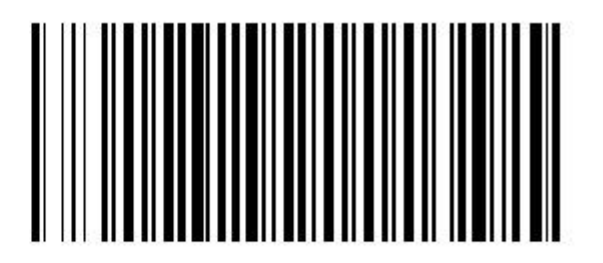

Date Disable

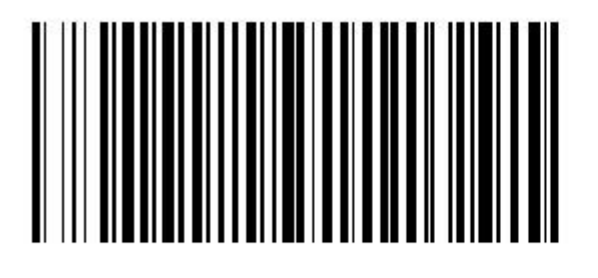

**Time Enable** 

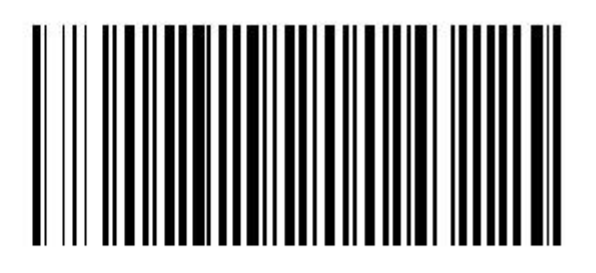

**Time Disable** 

**Date format settings**:

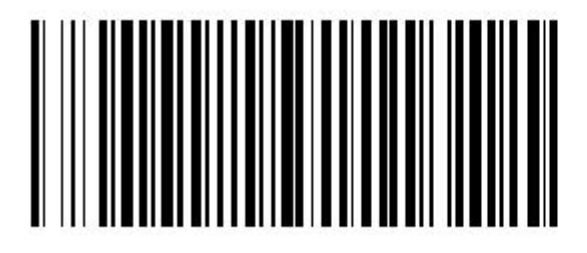

Date format 1: m/d/y For example: 01/23/2011

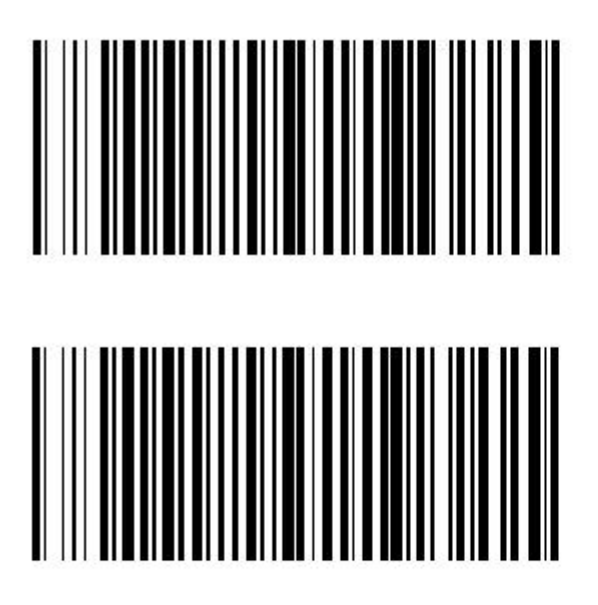

Date format 2: d/m/y For example: 23/01/2011

Date format 3: y/m/d For example: 2011/01/23

**Setting separative sign between Barcode data**、**Date and Time**:

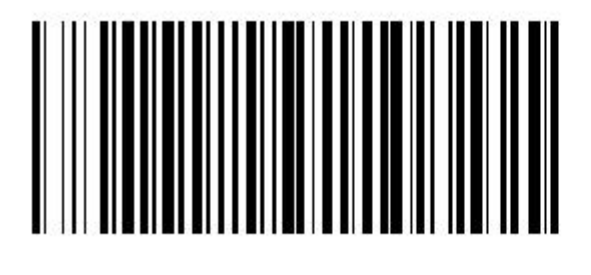

Character\_Seg ", "

For example: ABCD,01/23/2011,12:34:56

Character\_Seg " "

For example: ABCD 01/23/2011 12:34:56

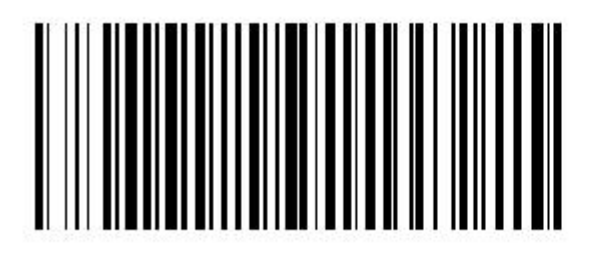

Character\_Seg ";"

For example: ABCD;01/23/2011;12:34:56

## **Date and Time setting:**

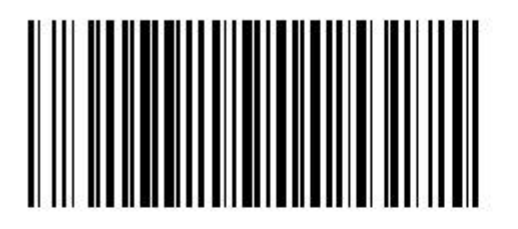

**Set Date** 

The step: Please scan the barcode "Set Date", and then, scan the digital barcodes as yy/mm/dd. For example: 2011/01/25, please scan 110125

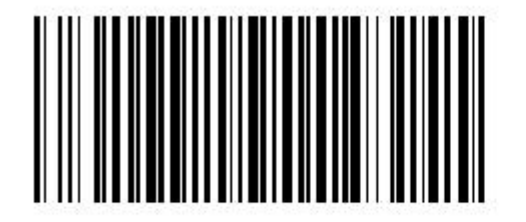

**Set Time** 

The step: Please scan the barcode "Set Time", and then, scan the digital barcodes as hh/mm/ss. Time format: 24hr clock For example: 3:25:30 PM, please scan 152530

## **Other settings**:

## (**1**)**Prefix and Suffix setting**:

Read the barcode "Set Prefix" or "Set Suffix" below, and scan the hexadecimal number corresponding according to the ASCII table, and then, scan X as ending. Please refer to Numeric barcode.

For example: Add the prefix " # "

The steps: 1. Turn on the barcode reader, and read the barcode "Set Prefix".

- 2. In the ASCII table, the hexadecimal number is 23 for "#", scan the 2 , 3 and X in the numeric barcode.<br>3. Scan the barcode "Enable Prefix", and then connect the scanner with
- computer through "USB output mode"( or modes as needed).
- 4. The setting is finished (the same method to suffix setting).

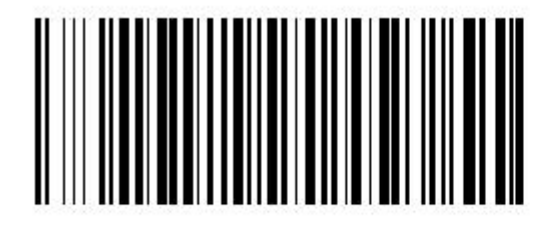

**Set Prefix** 

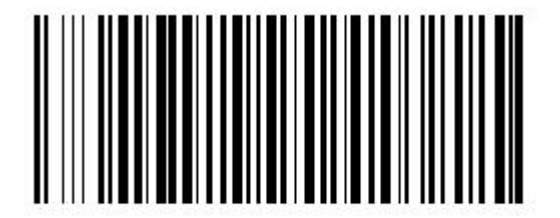

**Enable Prefix** 

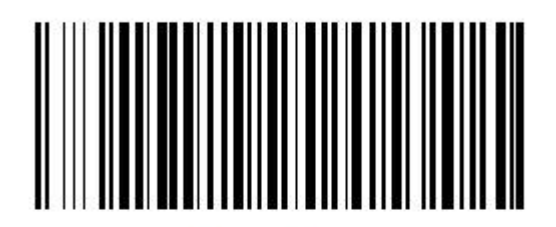

**Enable Suffix** 

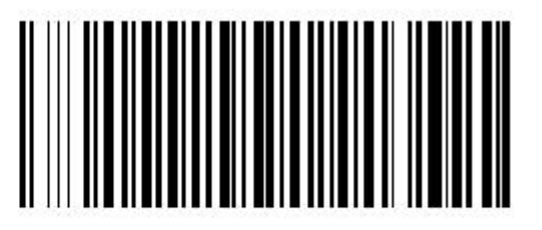

**Set Suffix** 

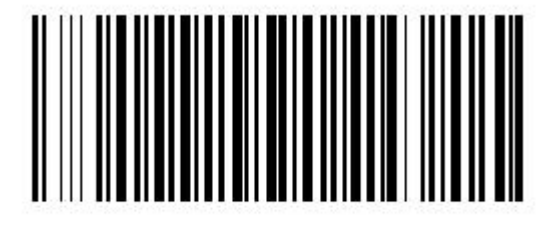

Disable Prefix

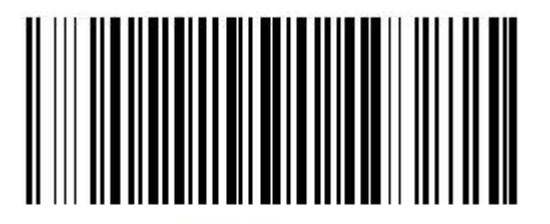

Disable Suffix

3

6

9

T

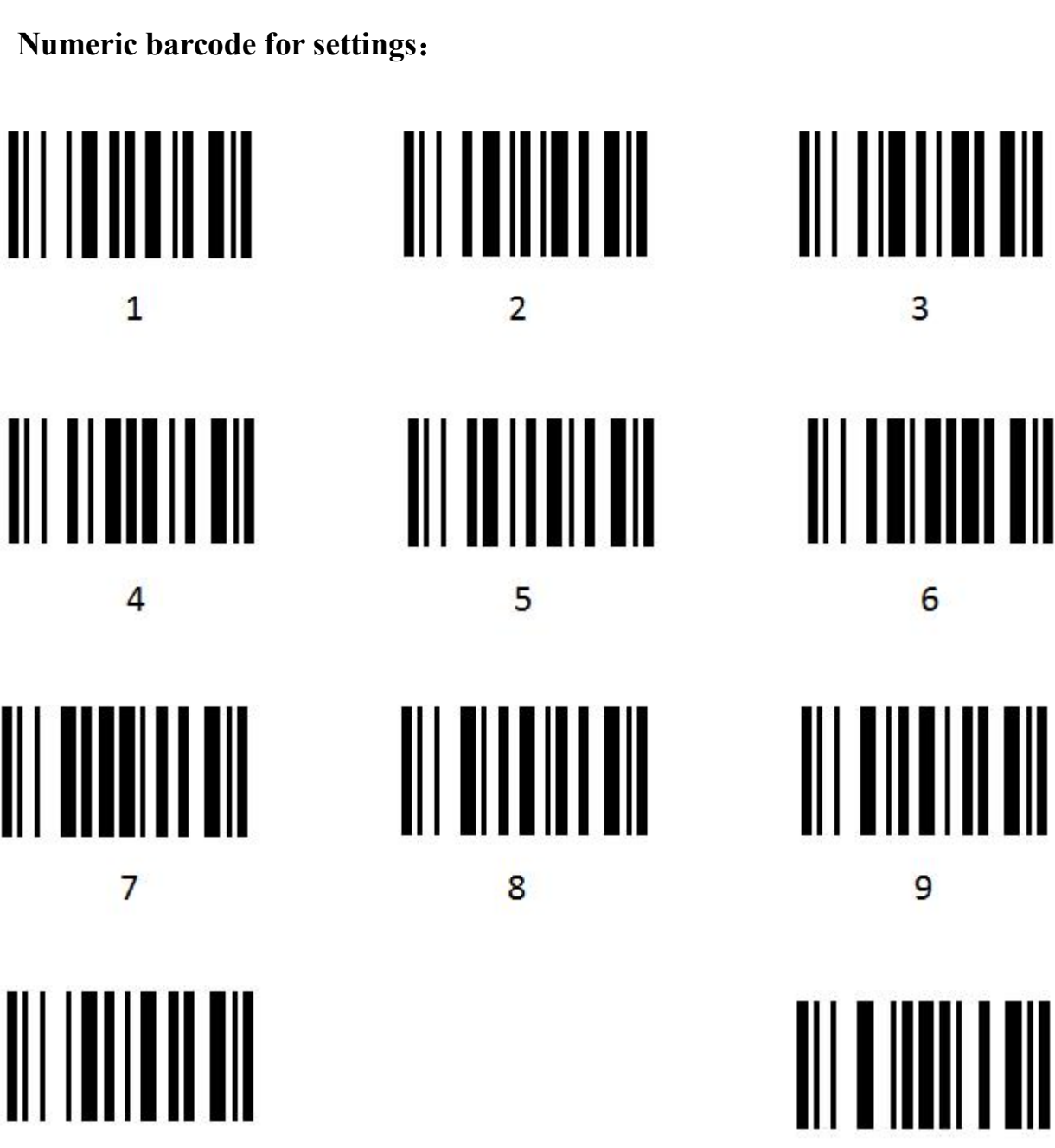

 $\bf{0}$ 

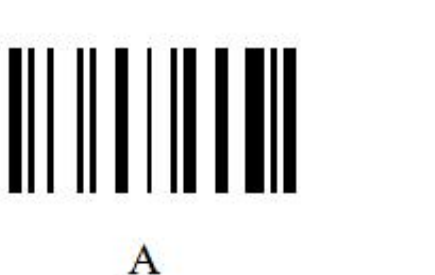

B

X

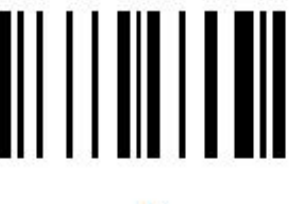

 $\overline{C}$ 

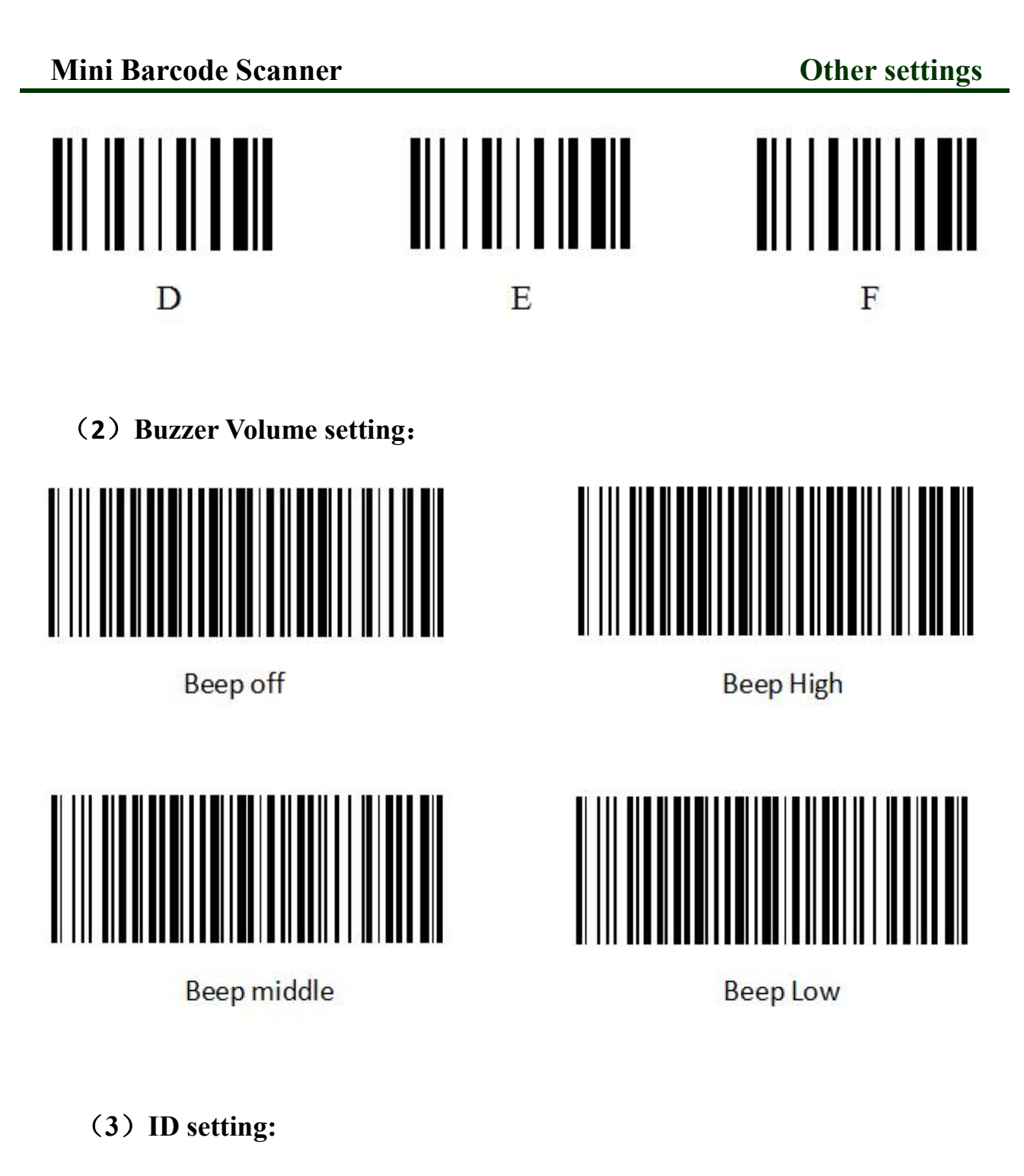

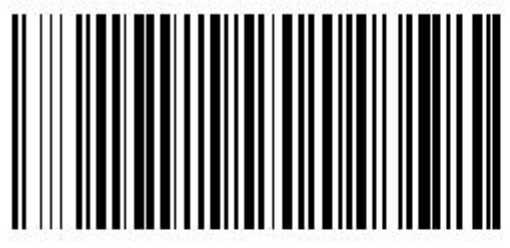

**Set ID** 

The ID number of the barcode scanner has 6 digits, the first, scan the barcode "Set ID", and then scan the numeric barcode.

## **Mini Barcode Scanner Other settings**

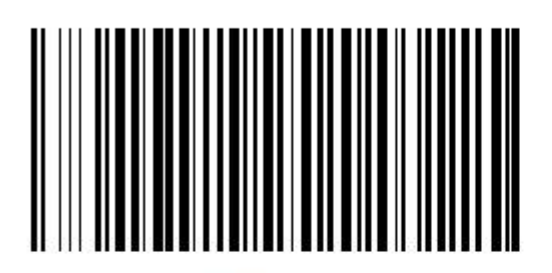

 $ID$  on

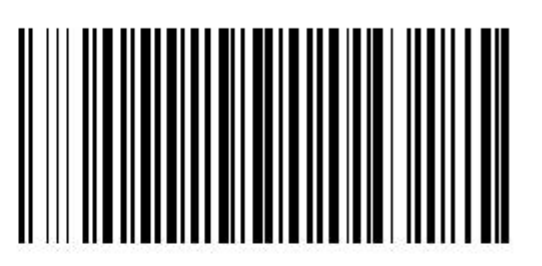

ID off

(**4**)**Other settings**:

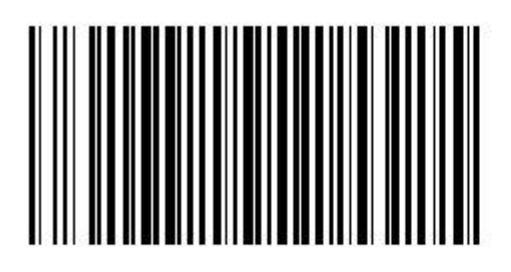

Disk format

Scan the barcode "Disk format", the flash will be formatted, and all of the data in the U disk will be lost.

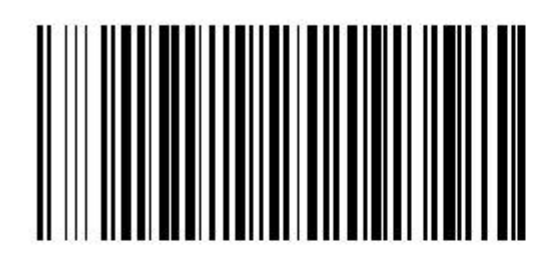

Restore default settings

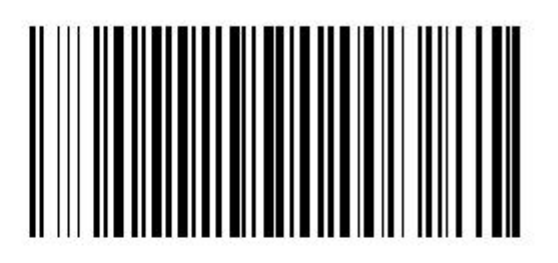

View software version

## **Led and buzzer descriptions:**

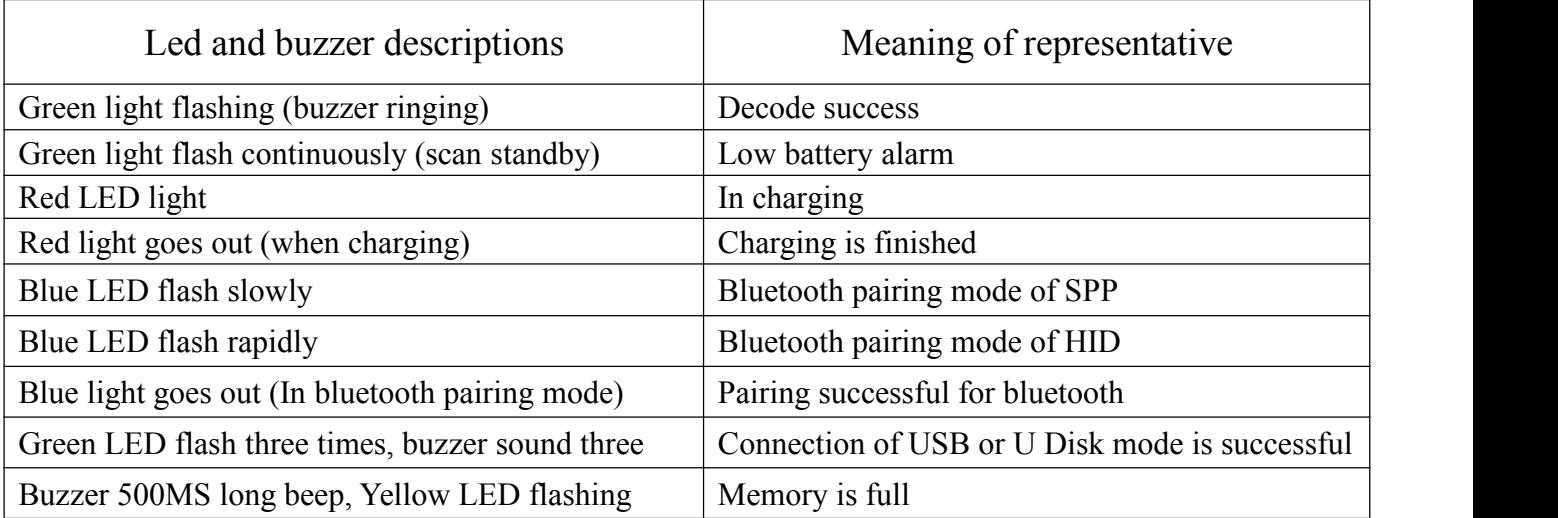

## **Bar code setting**

The barcode scanner can read different type of barcode, please follow the steps below(\* is the default setting for the product).

For example: Enable UPC-A

The steps: 1. Please read the barcode "Set up".

- 2. Read the barcode "1101".
- 3. Scan the numeric barcode 0 and 1(Refer to the numeric barcode in page 26).
- 4. Scan the barcode "End".

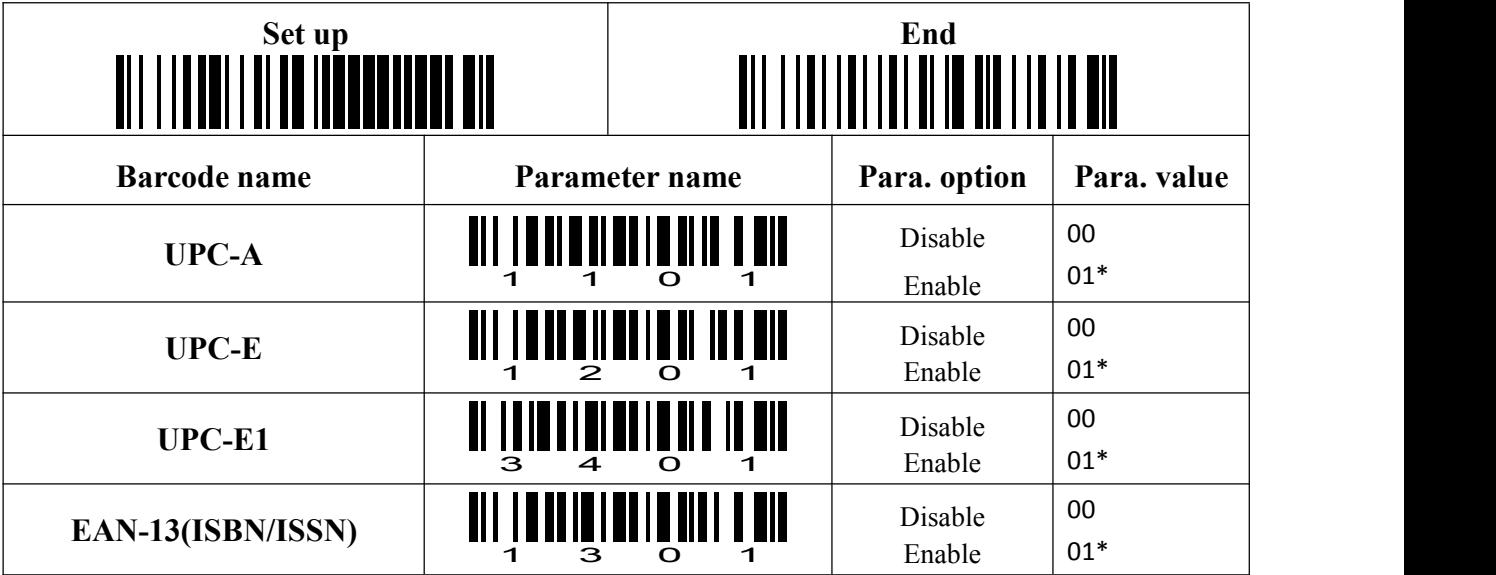

## **Mini** Barcode Scanner<br> **Bar** code setting

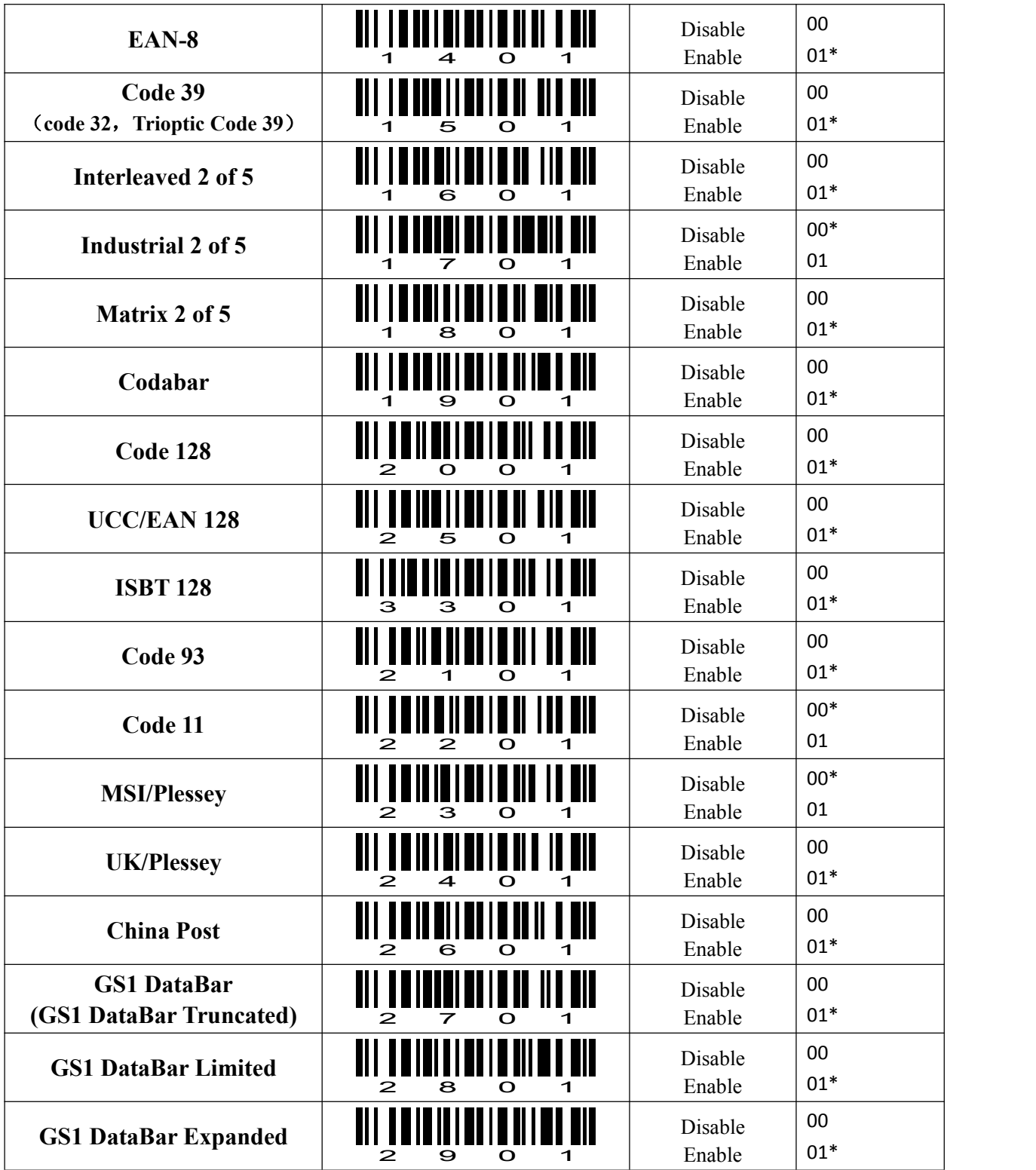